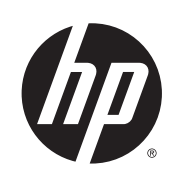

# Imprimante HP Designjet série L25500

Guide de maintenance et de dépannage

© 2013 Hewlett-Packard Development Company, L.P.

#### **Notes légales**

Les informations contenues dans le présent document sont soumises à modification sans notification.

Les seules garanties couvrant les produits et les services HP sont celles stipulées de façon explicite dans les déclarations de garantie accompagnant ces produits et services. Rien dans le présent document ne peut être considéré comme constituant une garantie supplémentaire. HP n'est pas responsable en cas d'erreurs ou d'omissions techniques ou éditoriales dans le présent document.

#### **Marques commerciales**

Microsoft® et Windows® sont des marques déposées de Microsoft Corporation.

# **Sommaire**

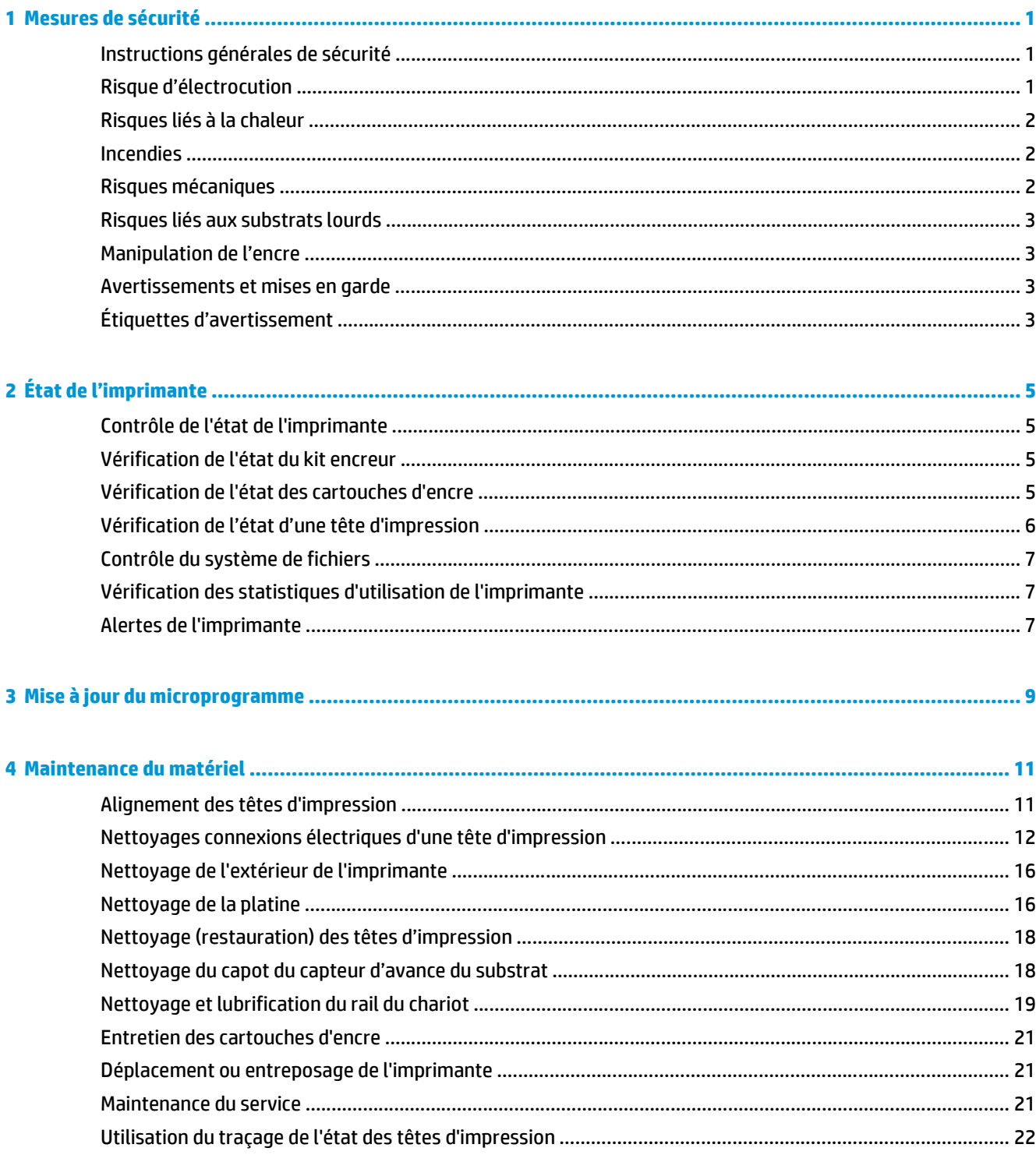

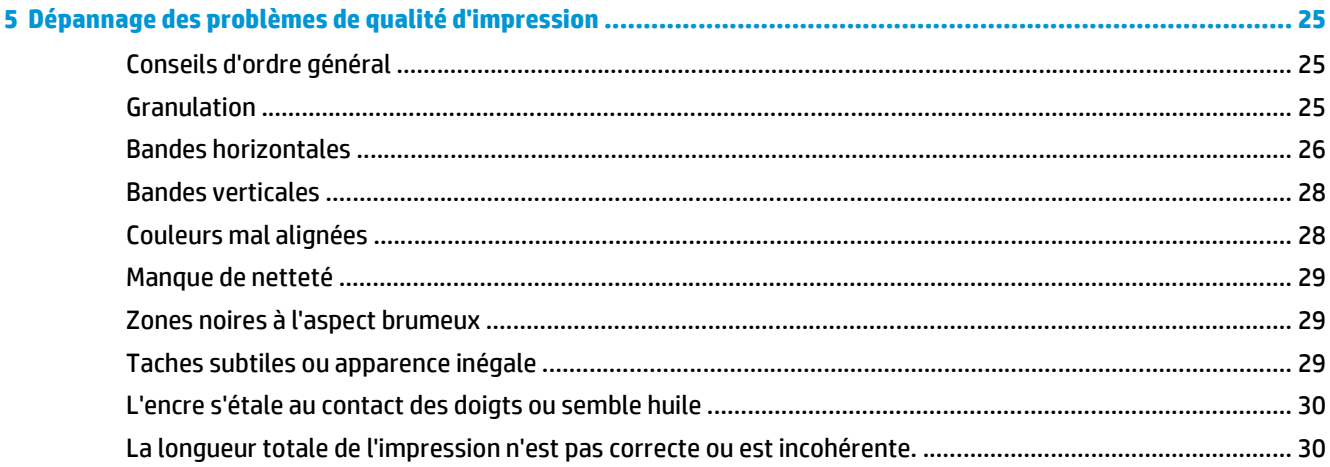

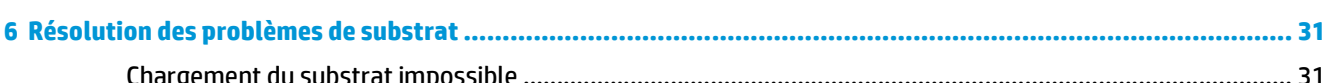

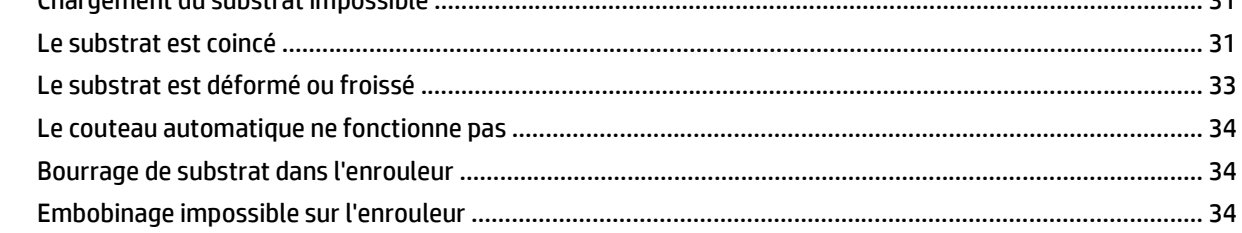

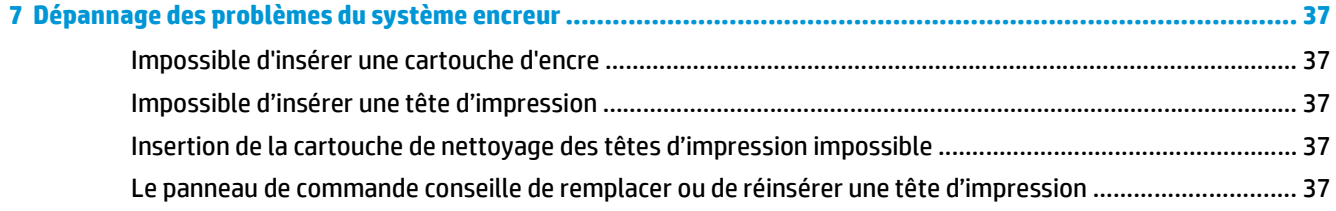

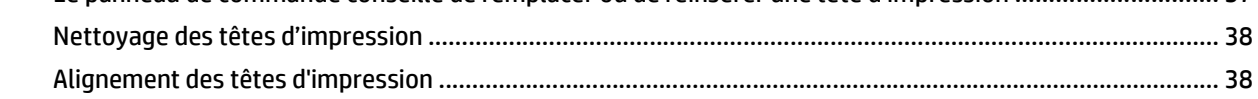

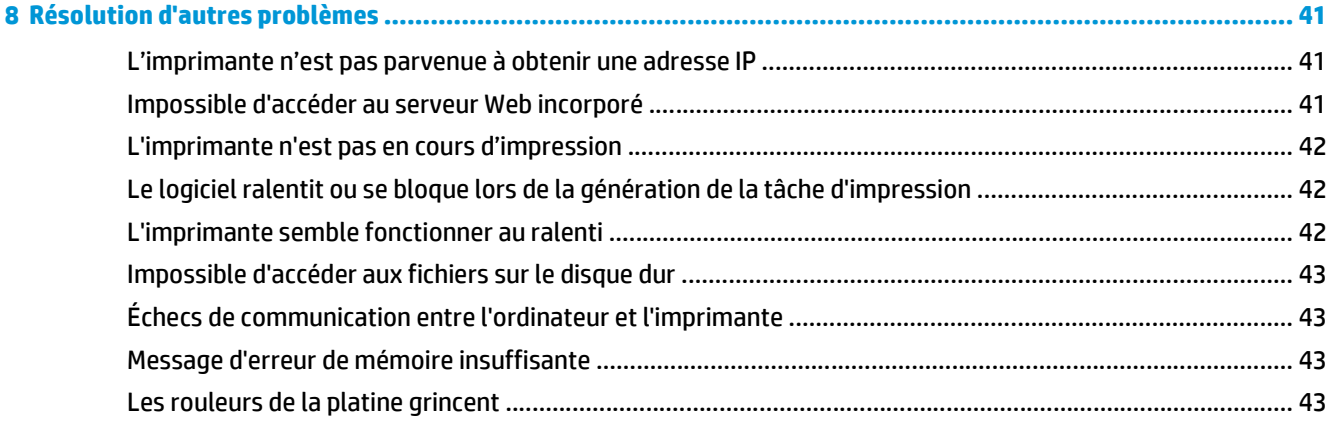

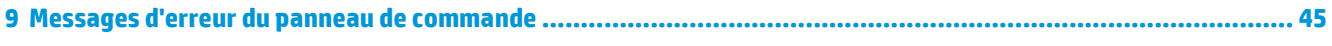

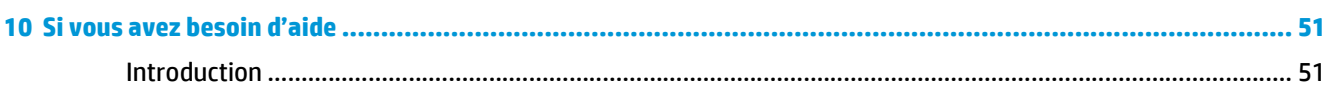

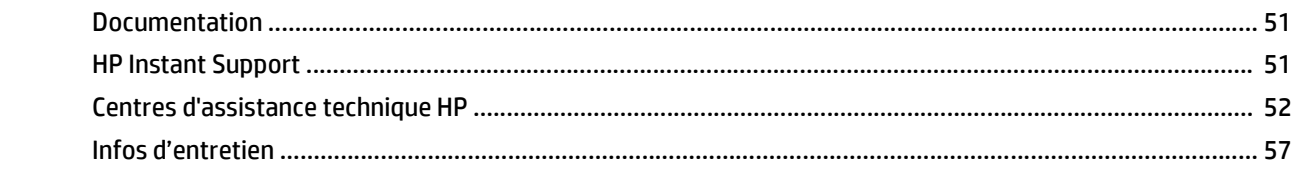

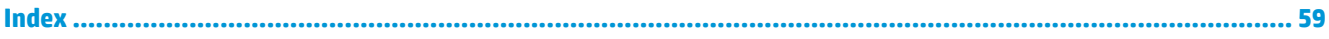

# <span id="page-6-0"></span>**1 Mesures de sécurité**

Avant d'utiliser votre imprimante, lisez les consignes de sécurité suivantes afin que les équipements soient utilisés en toute sécurité.

# **Instructions générales de sécurité**

- Reportez-vous aux instructions d'installation avant de brancher l'imprimante sur le secteur.
- Il n'y a aucune pièce utilisable par l'opérateur à l'intérieur de l'imprimante. Confiez l'entretien au personnel qualifié.
- Mettez l'imprimante hors tension, débranchez les deux câbles d'alimentation des prises secteur et confiez l'entretien à un personnel HP qualifié dans les cas suivants :
	- Le cordon d'alimentation est endommagé.
	- Un liquide s'est introduit dans l'imprimante.
	- L'imprimante émet de la fumée ou une odeur inhabituelle.
	- L'imprimante est tombée ou le système de séchage ou de traitement thermique est endommagé.
	- Le disjoncteur résiduel (disjoncteur de fuite à la terre) intégré de l'imprimante s'est déclenché de façon répétée.
	- Des fusibles ont sauté.
	- Le fonctionnement de l'imprimante n'est pas normal.
- Mettez l'imprimante hors tension et débranchez les deux câbles d'alimentation des prises secteur dans l'une des situations suivantes :
	- Pendant un orage
	- En cas de panne d'électricité

## **Risque d'électrocution**

**AVERTISSEMENT !** Les modules de séchage et de traitement thermique utilisent des tensions dangereuses capables d'entraîner la mort ou de graves blessures corporelles.

L'imprimante utilise deux cordons d'alimentation. Débranchez les deux cordons d'alimentation avant de procéder à l'entretien de l'imprimante. Vous ne devez brancher l'imprimante que sur des prises électriques raccordées à la terre.

Pour éviter tout risque d'électrocution :

- <span id="page-7-0"></span>Ne tentez pas de démonter les modules de séchage et de traitement thermique ni le boîtier des commandes électriques.
- N'ouvrez aucun autre capot du système et ne retirez aucune prise.
- N'insérez aucun objet par les fentes de l'imprimante.

**PEMARQUE :** Un fusible qui a sauté peut signaler un dysfonctionnement des circuits électriques du système. Faites appel au personnel qualifié HP pour vérifier votre système. N'essayez pas de remplacer le fusible vous-même.

## **Risques liés à la chaleur**

Les sous-systèmes de séchage et de traitement thermique de l'imprimante fonctionnent à des températures élevées. Vous pouvez vous brûler à leur contact. Pour éviter les blessures corporelles, prenez les précautions suivantes.

- Ne touchez pas aux boîtiers internes des modules de séchage et de traitement thermique de l'imprimante. Même après avoir déverrouillé le loquet qui déconnecte les modules de séchage et de traitement thermique, les surfaces internes peuvent être très chaudes.
- Soyez vigilant lorsque vous accédez au circuit d'insertion du substrat.

#### **Incendies**

Les sous-systèmes de séchage et de traitement thermique de l'imprimante fonctionnent à des températures élevées. En cas de coupure à répétition du disjoncteur résiduel (disjoncteur de fuite à la terre) intégré à l'imprimante, faites appel à du personnel HP qualifié.

Pour éviter tout risque d'incendie, respectez les précautions suivantes.

- Utilisez la tension d'alimentation indiquée sur la plaque signalétique.
- Branchez les cordons d'alimentation sur des lignes dédiées, chacune étant protégée par un disjoncteur de branchement adapté à la tension de la prise secteur. N'utilisez pas de barrette électrique (amovible) pour brancher les deux cordons d'alimentation.
- Utilisez uniquement les cordons d'alimentation fournis par HP avec l'imprimante. N'utilisez pas de cordon d'alimentation endommagé. N'utilisez pas les cordons d'alimentation avec d'autres produits.
- N'insérez aucun objet par les fentes de l'imprimante.
- Veillez à ne pas répandre de liquide sur l'imprimante.
- N'utilisez pas de produit aérosol contenant des gaz inflammables à l'intérieur ou autour de l'imprimante.
- Ne bloquez ni ne couvrez les ouvertures de l'imprimante.
- Ne tentez pas de démonter le module de séchage ou de traitement thermique ni le boîtier des commandes électriques.
- Chargez des substrats utilisables à une température de fonctionnement pouvant atteindre 125°C (257°F) et dont les températures d'auto-inflammation sont supérieures à 250°C (482°F).

#### **Risques mécaniques**

L'imprimante comporte des pièces mobiles pouvant provoquer des blessures. Afin d'éviter toute blessure corporelle, observez les précautions suivantes lorsque vous travaillez à proximité de l'imprimante.

- <span id="page-8-0"></span>Tenez vos vêtements et toute partie de votre corps à l'écart des pièces mobiles de l'imprimante.
- Évitez le port de colliers, de bracelets et de tout autre objet pendant.
- Si vos cheveux sont longs, essayez de les attacher afin qu'ils ne tombent pas dans l'imprimante.
- Veillez à ce que vos manches ou vos gants ne soient pas entrainés par les pièces mobiles de l'imprimante.
- Évitez de vous tenir à proximité des ventilateurs. Cela pourrait entraîner des blessures et réduire la qualité d'impression (en raison de l'obstruction du flux d'air).
- Ne touchez ni les engrenages ni les rouleaux en mouvement durant une impression.

## **Risques liés aux substrats lourds**

Lors du transport de substrats lourds, soyez vigilant afin d'éviter toute blessure corporelle.

- La manipulation de rouleaux de substrat lourds peut nécessiter plusieurs personnes. Agissez prudemment afin d'éviter toute blessure, notamment celles au dos.
- Essayez d'utiliser toujours un chariot élévateur à fourche ou tout autre équipement de manutention.
- Lorsque vous manipulez des rouleaux de substrat lourds, portez des équipements de protection personnelle, y compris des bottes et des gants.

## **Manipulation de l'encre**

Votre imprimante n'utilise pas d'encres à base de solvants et ne présente aucun des problèmes habituellement associés. HP recommande toutefois le port de gants lors de la manipulation des composants du kit encreur.

## **Avertissements et mises en garde**

Ce manuel utilise les symboles suivants pour garantir le bon fonctionnement de votre imprimante et empêcher qu'elle ne soit endommagée. Suivez les instructions indiquées par ces symboles.

- **AVERTISSEMENT !** Ne pas suivre les instructions indiquées par ce symbole peut entraîner des blessures sévères voire la mort.
- **ATTENTION :** Ne pas appliquer les instructions indiquées par ce symbole peut entraîner des blessures légères ou des dommages sur le produit.

# **Étiquettes d'avertissement**

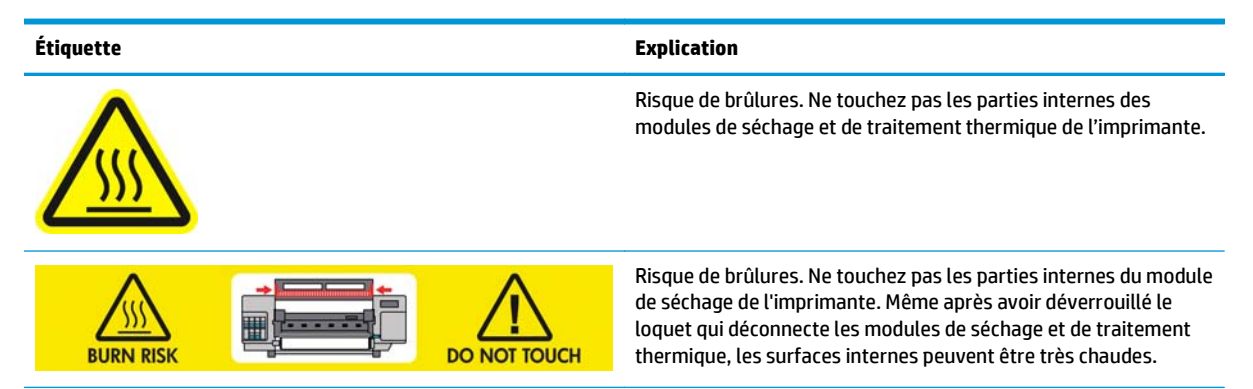

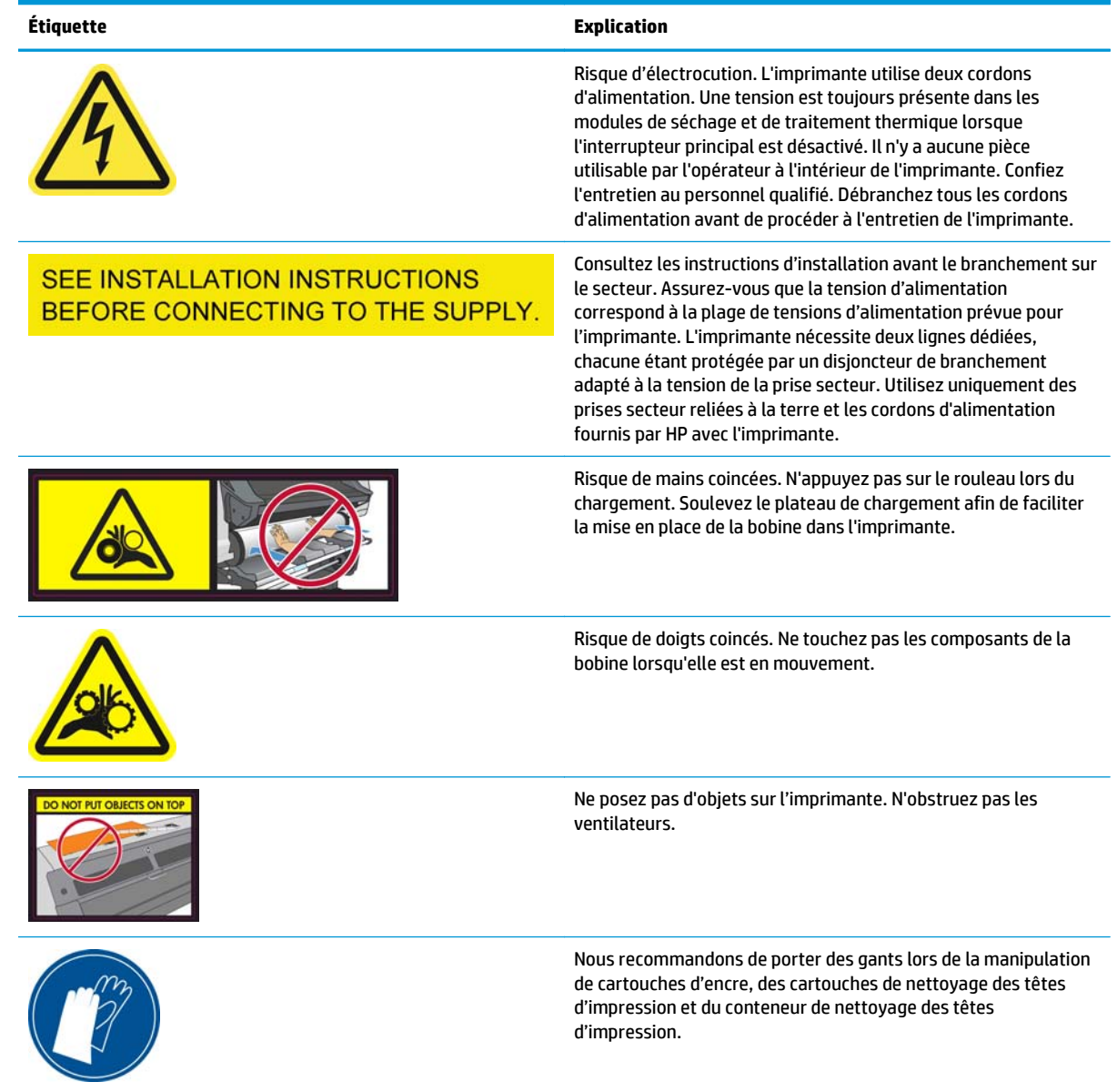

# <span id="page-10-0"></span>**2 État de l'imprimante**

# **Contrôle de l'état de l'imprimante**

Vous pouvez contrôler l'état actuel de l'imprimante en procédant comme suit :

- Le serveur Web intégré affiche l'état de l'imprimante, le substrat chargé et le kit encreur.
- Le panneau de commande affiche les niveaux d'encre par défaut ; sinon, vous pouvez voir les niveaux d'encre en sélectionnant l'icône Kit encreur ( De plus, l'alerte récente la plus importante s'affiche, le cas échéant, sur le panneau de commande.

### **Vérification de l'état du kit encreur**

**1.** Accès au serveur Web incorporé (reportez-vous au *Guide de l'utilisateur*).

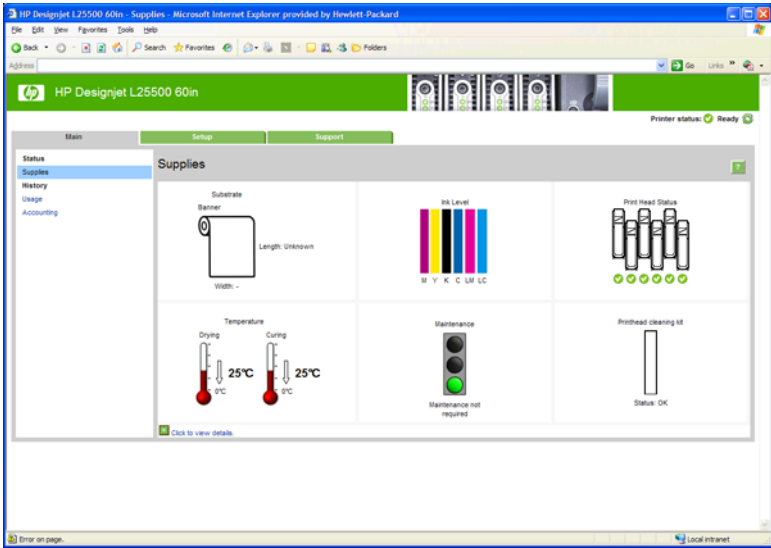

**2.** Accédez à la page Consommables de l'onglet **Principal**.

La page Consommables indique l'état des cartouches d'encre (notamment les niveaux d'encre), des têtes d'impression, de la cartouche de nettoyage des têtes d'impression et du substrat chargé.

Le feu de signalisation indique si une intervention de maintenance est requise. Pour plus d'informations, cliquez sur **Afficher détails**.

## **Vérification de l'état des cartouches d'encre**

Pour voir les niveaux d'encre de vos cartouches, sélectionnez l'icône ( sur le panneau de commande de l'imprimante.

Pour plus de détails, cliquez sur le signe + ou utilisez le menu Encre.

L'état des cartouches d'encre peut également être affiché dans le serveur Web incorporé.

#### <span id="page-11-0"></span>**Utilisation du menu Encre**

- **1.** Sur le panneau frontal, sélectionnez l'icône , puis de l'option **Informations cart. encre**.
- **2.** Sélectionnez la cartouche sur laquelle vous souhaitez obtenir des informations.
- **3.** Les informations suivantes apparaissent sur le panneau de commande :
	- **Couleur**
	- Nom du produit
	- N° du produit
	- Numéro de série
	- État
	- Niveau d'encre, si cette information est connue
	- Capacité totale d'encre, en millilitres
	- Date d'expiration
	- État de la garantie
	- **Fabricant**

### **Vérification de l'état d'une tête d'impression**

L'imprimante vérifie et effectue automatiquement la maintenance des têtes d'impression après chaque impression. Procédez comme suit pour obtenir davantage d'informations sur vos têtes d'impression.

- **1.** Sur le panneau de commande, sélectionnez l'icône  $\langle \hat{\mathbf{x}} \rangle$ , puis **Informations têtes d'imp**.
- **2.** Sélectionnez la tête d'impression pour laquelle vous souhaitez voir des informations.
- **3.** Les informations suivantes apparaissent sur le panneau de commande :
	- Couleurs
	- Nom du produit
	- N° du produit
	- Numéro de série
	- État (reportez-vous à la section [Messages d'erreur du panneau de commande à la page 45](#page-50-0).)
	- Volume d'encre utilisé
	- État de la garantie

Vous pouvez également utiliser le serveur Web incorporé pour vérifier l'état des têtes d'impression et de la garantie.

**REMARQUE :** Si le message d'état de la garantie est **Voir remarque concernant la garantie**, cela signifie que l'imprimante utilise une encre d'un fournisseur autre que HP. Les interventions ou réparations de l'imprimante consécutives à l'utilisation de cartouches d'encre non HP ne sont pas couvertes par la garantie. Consultez le document *Informations légales* pour savoir ce que cela implique au niveau de la garantie.

# <span id="page-12-0"></span>**Contrôle du système de fichiers**

Vous avez la possibilité de contrôler l'intégrité du système de fichiers sur le disque dur de l'imprimante et de corriger automatiquement les erreurs éventuelles. Il est conseillé de procéder à ce contrôle environ une fois tous les six mois, ou si vous rencontrez des difficultés pour accéder aux fichiers sur le disque dur.

Pour exécuter la vérification du système de fichiers, sélectionner l'icône *S*, puis Contrôle du système de **fichiers**.

Si l'imprimante détecte des dommages survenus dans le système de fichiers (suite à un grave problème logiciel, par exemple), elle peut lancer automatiquement un contrôle. Ce contrôle peut prendre environ une demi-heure.

# **Vérification des statistiques d'utilisation de l'imprimante**

Pour vérifier l'utilisation de votre imprimante, des statistiques sont disponibles.

```
REMARQUE : L'exactitude des statistiques d'utilisation ne peut être garantie.
```
#### **Statistiques de l'imprimante avec le serveur Web incorporé**

- **1.** Accès au serveur Web incorporé (reportez-vous au *Guide de l'utilisateur*).
- **2.** Accédez à la page Usage sur l'onglet **Principal**.

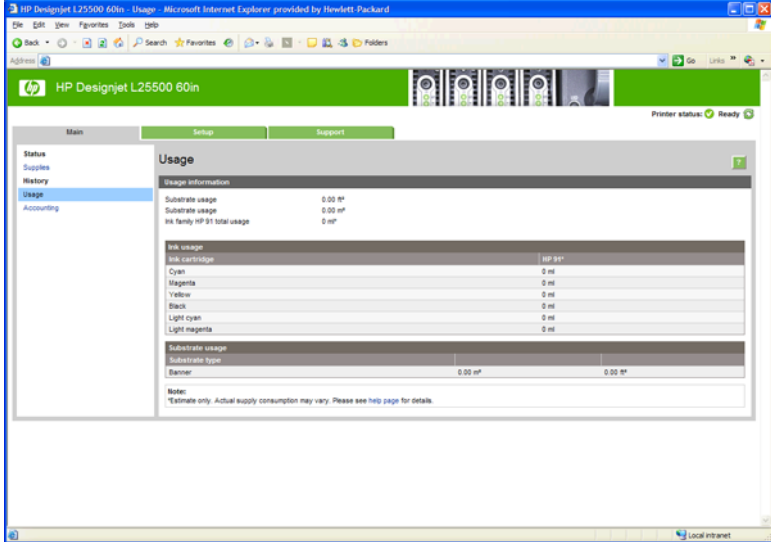

## **Alertes de l'imprimante**

Votre imprimante peut émettre deux types d'alerte :

- **Erreurs :** lorsque l'imprimante ne peut pas imprimer.
- **Avertissements :** lorsque l'imprimante nécessite une mise au point, comme un calibrage, une maintenance préventive ou un remplacement de la cartouche d'encre.

Les alertes d'imprimantes apparaissent sur le panneau de commande et dans le serveur Web intégré.

● **Panneau de commande :** le panneau de commande n'affiche qu'une seule alerte à la fois, celle considérée comme étant la plus importante. En règle générale, l'utilisateur doit appuyer sur la touche OK pour confirmer. Cependant, dans le cas d'un avertissement, ce dernier disparaît de lui-même après quelques instants. Certaines alertes réapparaissent lorsque l'imprimante est inactive et qu'il n'y a pas d'autres informations à signaler.

● **Serveur Web incorporé :** Les alertes affichées sur le panneau de commande apparaissent également dans le coin supérieur droit de la fenêtre du serveur Web incorporé.

Une alerte peut nécessiter une intervention de maintenance ; consultez la section [Maintenance du matériel](#page-16-0) [à la page 11.](#page-16-0)

Les alertes suivantes nécessitent l'intervention d'un ingénieur de maintenance :

- **Kit de maintenance du service 1**
- **Kit de maintenance du service 2**
- **Kit de maintenance du service 3**

# <span id="page-14-0"></span>**3 Mise à jour du microprogramme**

Les différentes fonctions de l'imprimante sont contrôlées par un logiciel qui réside dans l'imprimante et connu également sous le nom de microprogramme.

Des mises à jour périodiques sont disponibles auprès de Hewlett-Packard. Ces mises à jour améliorent le fonctionnement et les fonctionnalités de l'imprimante.

Vous pouvez télécharger ces mises à jour à partir du site Web de HP [\(http://www.hp.com/go/graphic-arts/\)](http://www.hp.com/go/graphic-arts/), puis les installer sur votre imprimante à l'aide du serveur Web intégré.

Pour utiliser le serveur Web incorporé sur n'importe quel ordinateur, ouvrez votre navigateur Web et indiquez l'adresse URL de l'imprimante. Cette adresse apparaît sur l'écran d'état du panneau de commande de l'imprimante (ici, http://192.168.1.1) :

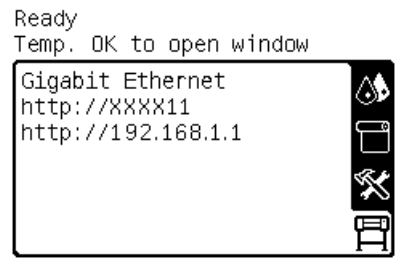

Dans le serveur Web incorporé, sélectionnez l'onglet **Configuration**, puis sélectionnez **Mise à jour du microprogramme**.

Suivez les instructions affichées à l'écran pour télécharger le fichier du microprogramme et le stocker sur votre disque dur. Sélectionnez ensuite le fichier téléchargé et cliquez sur **Mettre à jour**.

Si vous constatez une progression très lente du téléchargement du fichier du microprogramme sur l'imprimante, le motif peut être que vous utilisez un serveur proxy. Dans ce cas, essayez de contourner le serveur proxy et d'accéder directement au serveur Web incorporé.

- Dans Internet Explorer 6 pour Windows, cliquez sur **Outils** > **Options Internet** > **Connexions** > **Paramètres réseau**, et activez la case à cocher **Ne pas utiliser de serveur proxy pour les adresses locales**. Un autre solution, pour un contrôle plus précis, consiste à cliquer sur le bouton **Avancé** et à ajouter l'adresse IP de l'imprimante à la liste des exceptions pour lesquelles le serveur proxy n'est pas utilisé.
- Dans Firefox 3.0 pour Windows, cliquez sur **Outils** > **Options** > **Réseau** > **Connexion** > **Paramètres**, puis sélectionnez l'option **Connexion directe à Internet**. Si l'option **Configuration manuelle du proxy** est sélectionnée, vous pouvez également ajouter l'adresse IP de l'imprimante à la liste des exceptions pour lesquelles le serveur proxy n'est pas utilisé.
- Dans Firefox 2.0 pour Linux, sélectionnez **Édition** > **Préférences** > **Réseau** > **Connexion** > **Paramètres**, puis sélectionnez l'option **Connexion directe à Internet**. Si l'option **Configuration manuelle du proxy** est sélectionnée, vous pouvez également ajouter l'adresse IP de l'imprimante à la liste des exceptions pour lesquelles le serveur proxy n'est pas utilisé.

# <span id="page-16-0"></span>**4 Maintenance du matériel**

Pour effectuer les tâches décrites dans ce chapitre, vous aurez peut-être besoin du kit de maintenance de l'utilisateur fourni avec votre imprimante.

### **Alignement des têtes d'impression**

L'imprimante exécute un alignement de tête d'impression lors du remplacement d'une tête d'impression. Si aucun substrat n'est chargé lors du remplacement d'une tête d'impression, l'imprimante exécute l'alignement lors du prochain chargement de substrat.

Il peut également être conseillé d'aligner les têtes d'impression en vue de résoudre un problème de qualité d'impression.

#### **Alignement automatique**

En premier lieu, vérifiez qu'un rouleau de substrat blanc opaque est chargé dans l'imprimante. Les papiers couleur, les canevas glacés et les supports transparents, tels que le papier translucide normal, le film polyester transparent, le papier calque et le vélin ne sont pas adaptés à l'alignement automatique des têtes d'impression. pour ces substrats, les têtes d'impression doivent être alignées manuellement (voir Alignement manuel à la page 11).

Pour demander l'alignement des têtes d'impression à partir du panneau de commande (si l'alignement n'est pas effectué automatiquement), sélectionnez l'icône , puis sélectionnez **Maintenance qualité d'image** > **Aligner les têtes d'impression** > **Align. auto têtes d'impr.**.

Pour demander l'alignement des têtes d'impression à partir du serveur Web incorporé, sélectionnez l'onglet **Configuration**, puis sélectionnez **Aligner les têtes d'impression** > **Align. Auto têtes d'impr.** > **Imprimer**.

Le processus dure environ 10 minutes et démarre immédiatement, sauf si une image est actuellement en cours d'impression. Si une tâche impression est en cours, l'alignement sera effectué dès la fin de la tâche d'impression en cours.

#### **Alignement manuel**

Pour demander l'alignement manuel des têtes d'impression à partir du panneau de commande, sélectionnez l'icône , puis sélectionnez **Maintenance qualité d'image** > **Aligner les têtes d'impression** > **Align. manuel des têtes d'impr.** > **Imprimer motif d'align.**.

Pour demander l'alignement manuel des têtes d'impression à partir du serveur Web incorporé, sélectionnez l'onglet **Configuration**, puis sélectionnez **Aligner les têtes d'impression** > **Manual PH alignment (Alignement des manuel têtes d'impression)** > **Imprimer**.

L'imprimante imprime 17 lignes intitulées A à Q. Examinez cette impression et notez la référence du trait le plus droit sur chaque ligne (par exemple, A:9).

<span id="page-17-0"></span>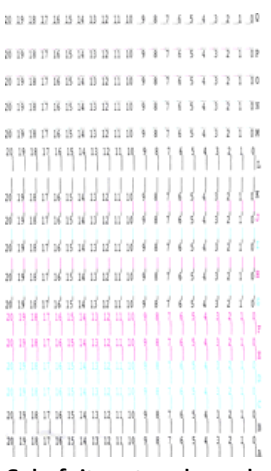

Cela fait, entrez les valeurs de correction via le panneau de commande ou le serveur Web intégré.

Pour entrer les valeurs de correction via le panneau de commande, sélectionnez l'icône (%, puis sélectionnez **Maintenance qualité d'image** > **Aligner les têtes d'impression** > **Align. manuel des têtes d'impr.** > **Entrer les valeurs de correction**. Entrez chaque valeur dans la fenêtre libellée avec la même lettre que le motif correspondant.

Pour entrer les valeurs de correction via le serveur Web incorporé, sélectionnez l'onglet **Configuration**, puis sélectionnez **Aligner les têtes d'impression** > **Manual PH alignment (Alignement manuel des têtes d'impression)** et entrez chaque valeur dans la fenêtre libellée avec la même lettre que le motif correspondant.

#### **Nettoyages connexions électriques d'une tête d'impression**

Il est possible que l'imprimante ne reconnaisse pas une tête d'impression après son installation. Cela peut se produire lorsque de l'encre s'est déposée sur les connexions électriques entre la tête d'impression et le chariot des têtes d'impression. Dans ce cas, HP recommande de procéder au nettoyage des connexions électriques sur la tête d'impression. Cependant, le nettoyage régulier des connexions en l'absence de tout problème n'est *pas* recommandé.

Un dispositif de nettoyage d'interconnexion de chariot est fourni avec l'imprimante, dans le kit de maintenance de l'utilisateur.

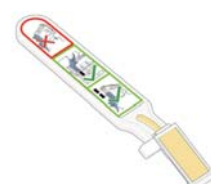

Utilisez cet outil pour nettoyer les interconnexions électriques sur le chariot des têtes d'impression et sur la tête d'impression si le message **Réinsérer** ou **Remplacer** persiste en regard de la tête d'impression sur l'écran du panneau de commande.

**1.** Retirez une éponge (déjà humidifiée) de son sachet.

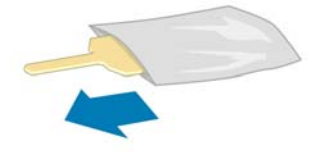

Plusieurs éponges sont incluses dans la boîte avec le dispositif de nettoyage. Si toutes les éponges ont été utilisées, vous pouvez en obtenir d'autres en appelant votre responsable du service maintenance.

**2.** Ouvrez le dispositif de nettoyage d'interconnexion du chariot.

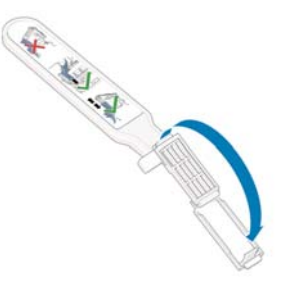

**3.** Chargez l'éponge en positionnant celle-ci sur la face du dispositif de nettoyage d'interconnexion du chariot, en insérant la plus petite patte dans la fente d'insertion.

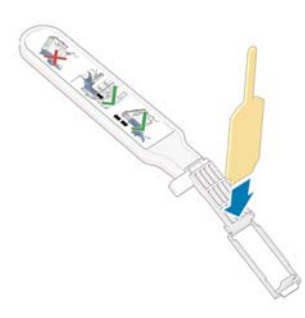

**4.** Fermez le dispositif de nettoyage d'interconnexion, en mettant l'éponge bien en place.

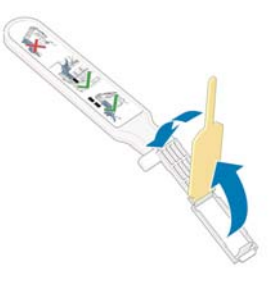

- **5.** Ouvrez le loquet du chariot des têtes d'impression et extrayez la tête d'impression à l'origine du problème et indiquée sur le panneau de commande. Reportez-vous au *Guide de l'utilisateur*.
- **6.** Insérez le dispositif de nettoyage d'interconnexion du chariot dans le compartiment de la tête d'impression à l'arrière. Essuyez les contacts en insérant l'outil entre les connexions électriques à l'arrière du compartiment et du ressort en acier, l'éponge étant orientée dans la direction opposée à la vôtre, vers les contacts électriques. Essayez d'éviter d'enlever tout dépôt d'encre pouvant s'être formé à la surface inférieure du compartiment.
	- **ATTENTION :** Si vous laissez le chariot dans la position centrale de l'imprimante pendant plus de 7 minutes, le chariot essaiera de revenir à sa position d'origine à droite.

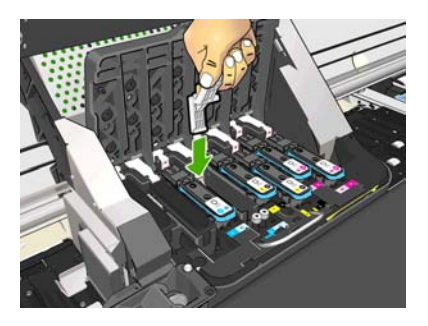

**7.** Frottez l'éponge contre les contacts en exerçant une *légère* pression sur tout le connecteur flexible, en insérant le dispositif de nettoyage aussi loin que l'autorise la butée mécanique de l'outil.

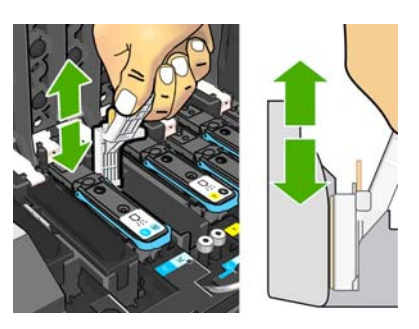

**8.** Veillez à nettoyer complètement tous les contacts, notamment ceux se trouvant à la partie inférieure du connecteur.

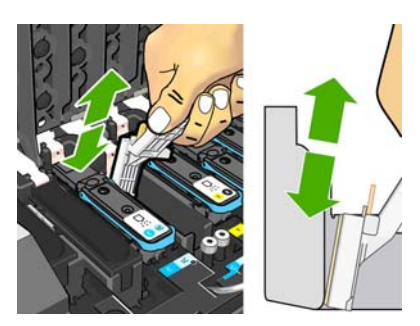

**9.** À l'aide de la même éponge, nettoyez la bande inférieure des contacts électriques sur la tête d'impression (sauf si la tête d'impression est neuve). Évitez de toucher le groupe supérieur de contacts électriques.

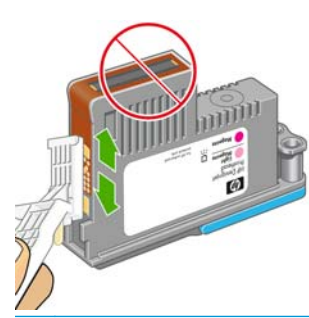

**ATTENTION :** Ne touchez pas la surface de la tête d'impression contenant les buses car celles-ci peuvent être endommagées facilement.

- **10.** Après quelques instants d'attente pour laisser les connecteurs sécher, remettez en place la tête d'impression dans le chariot des têtes d'impression. Reportez-vous au *Guide de l'utilisateur*.
- **11.** Une fois le processus de nettoyage terminé, ouvrez le dispositif de nettoyage d'interconnexion du chariot en tirant sur la patte de l'éponge.

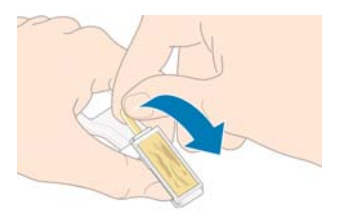

**12.** Retirez l'éponge sale du dispositif de nettoyage d'interconnexion du chariot.

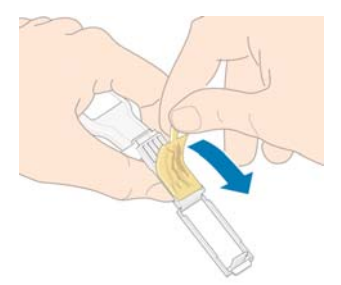

**13.** Jetez l'éponge sale dans un endroit sûr pour éviter que l'encre ne vous salisse les mains ou les vêtements.

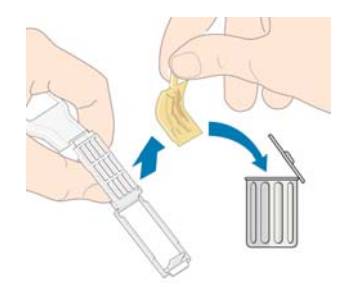

Si le message **Réinsérer** ou **Remplacer** est toujours affiché sur le panneau de commande, remplacez la tête d'impression ou appelez votre responsable du service maintenance.

## <span id="page-21-0"></span>**Nettoyage de l'extérieur de l'imprimante**

Utilisez une éponge humide ou un chiffon doux et un produit de nettoyage domestique doux, tel que du savon liquide non-abrasif pour nettoyer l'extérieur de l'imprimante, ainsi que toutes les autres pièces de l'appareil avec lesquelles vous êtes en contact dans le cadre d'une utilisation normale (par exemple, les poignées du tiroir de la cartouche d'encre).

S'il y a lieu, essuyez à l'aide d'un chiffon sec toute trace d'humidité due à la condensation sous les ventilateurs du module de séchage.

**AVERTISSEMENT !** Pour éviter tout choc électrique, assurez-vous que l'imprimante est ÉTEINTE et débranchée avant de la nettoyer. Évitez toute infiltration d'eau dans l'imprimante.

**ATTENTION :** N'utilisez pas de solutions de nettoyage abrasives sur l'imprimante.

#### **Nettoyage de la platine**

Vous devez nettoyer la platine de l'imprimante tous les deux ou trois mois ou lorsque cela s'avère nécessaire.

- **REMARQUE :** Si vous imprimez sur du substrat large après avoir imprimé sur du substrat plus étroit, vous pourriez noter que le côté gauche de la platine s'est sali. Si cette section contaminée de la platine n'est pas nettoyée, elle pourrait laisser des marques à l'arrière du substrat.
- **AVERTISSEMENT !** Veillez à ne pas endommager le capteur d'avance du substrat lors du nettoyage de la platine. Le capteur est la petite fenêtre rectangulaire (moins d'un centimètre carré) située près de la troisième roue d'entraînement à partir de la droite. Consultez la section [Nettoyage du capot du capteur](#page-23-0) [d'avance du substrat à la page 18.](#page-23-0)

Suivez ces instructions pour nettoyer la platine.

- **1.** Déchargez tout le substrat de l'imprimante. Reportez-vous au *Guide de l'utilisateur*.
- **2.** Mettez l'imprimante hors tension et attendez qu'elle refroidisse, puis déverrouillez et ouvrez le capot de l'imprimante.

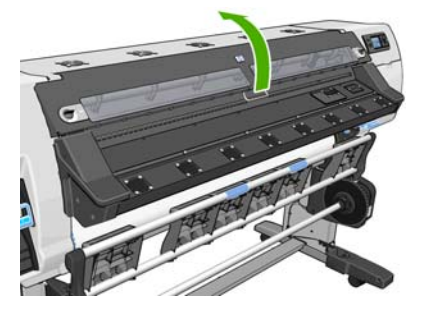

**3.** Avec une brosse sèche, retirez les dépôts d'encre de la rainure du coupeur. Une brosse est disponible dans le kit de maintenance de l'utilisateur.

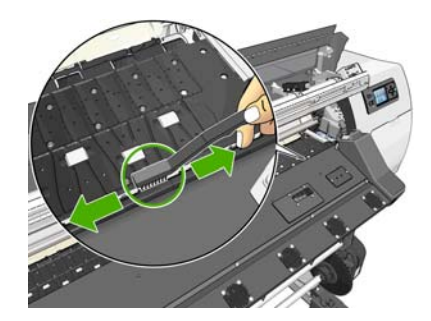

**4.** Avec la même brosse sèche, retirez les dépôts d'encre de la surface de la platine.

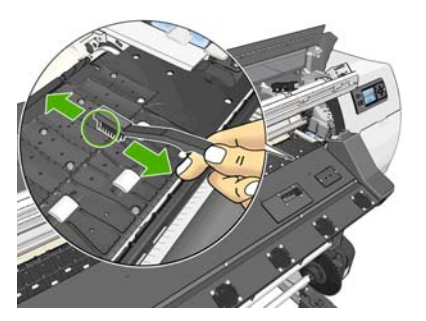

**5.** Utilisez un chiffon propre, absorbant et sans peluche légèrement imprégné d'alcool isopropylique pour essuyer les dépôts d'encre sur la platine.

**REMARQUE :** L'alcool isopropylique n'est pas fourni dans le kit de maintenance de l'utilisateur.

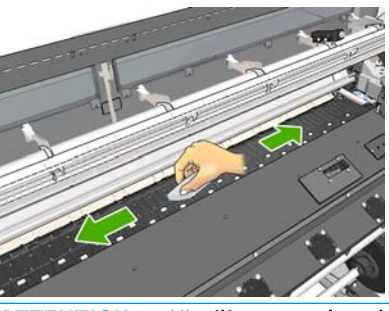

- **ATTENTION :** N'utilisez pas de solutions de nettoyage commerciales ou abrasives. Évitez d'humidifier directement la platine, vous risqueriez d'y laisser trop d'humidité.
- **6.** Utilisez le chiffon humide pour nettoyer la rampe du coupeur.

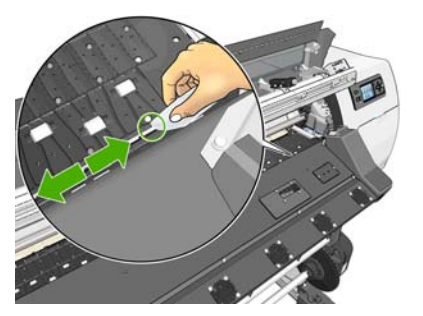

**7.** Utilisez un chiffon sec pour nettoyer la partie exposée des roues. Idéalement, vous devez nettoyer toute la circonférence de ces roues.

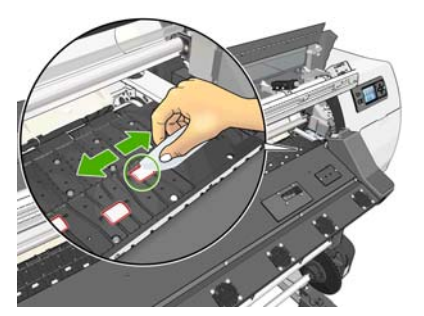

- **8.** Éloignez l'alcool isopropylique et le chiffon de l'imprimante.
- **9.** Attendez trois ou quatre minutes avant de mettre l'imprimante sous tension et de recharger le substrat, afin de permettre à l'alcool de s'évaporer entièrement.

# <span id="page-23-0"></span>**Nettoyage (restauration) des têtes d'impression**

Pour nettoyer les têtes d'impression (intervention permettant souvent de corriger des problèmes), accédez au panneau de commande de l'imprimante et sélectionnez l'icône , puis sélectionnez **Maintenance qualité d'image** > **Nettoyer têtes d'impr.**. Indiquez les têtes d'impression que vous souhaitez nettoyer. Vous pouvez nettoyer toutes les têtes d'impression ou seulement certaines d'entre elles. Sélectionnez l'une de ces options :

- Imprimer tracé de test
- **Nettover tout**
- Nettoyer LC-C
- **Nettover Y-MK**
- Nettoyer LM-M

Le nettoyage de toutes les têtes d'impression demande environ 5 minutes. Le nettoyage de deux têtes d'impression met environ 3 minutes.

**REMARQUE :** Le nettoyage de toutes les têtes d'impression consomme davantage d'encre que le nettoyage d'une seule paire.

## **Nettoyage du capot du capteur d'avance du substrat**

Le capteur d'avance du substrat est la petite fenêtre rectangulaire (moins d'un centimètre carré) située près de la troisième roue d'entraînement à partir de la droite.

HP recommande de nettoyer la fenêtre du capteur d'avance substrat chaque fois que vous nettoyez la platine d'impression et si vous rencontrez des problèmes de qualité d'impression.

- **1.** Déchargez le substrat en utilisant la procédure du panneau de commande. Reportez-vous au *Guide de l'utilisateur*.
- **2.** Mettez l'imprimante hors tension et attendez qu'elle ait refroidi.
- **3.** Essuyez le capteur avec l'un des cotons-tiges fournis dans le kit de nettoyage, légèrement humecté d'alcool isopropylique afin de retirer l'encre séchée.

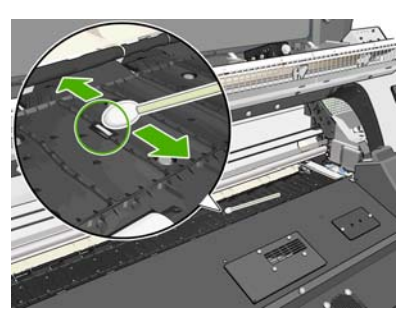

Si la fenêtre du capteur est lourdement encombrée par l'encre séchée, vous devrez peut-être appliquer une petite pression sur le coton-tige pour absorber l'encre. Continuez à nettoyer avec des cotons-tiges neufs jusqu'à ce que le coton reste propre et que la fenêtre du capteur semble propre. Lorsqu'il renvoie la lumière ambiante, un capteur propre émet un reflet de couleur bleue qui doit s'étendre uniformément sur toute sa surface. Vous pouvez voir ce reflet en vous approchant et en modifiant légèrement votre angle de vue.

- **4.** Éloignez l'alcool isopropylique et les cotons-tiges de l'imprimante.
- **5.** Attendez trois ou quatre minutes avant de mettre l'imprimante sous tension et de recharger le substrat, afin de permettre à l'alcool de s'évaporer entièrement.

### <span id="page-24-0"></span>**Nettoyage et lubrification du rail du chariot**

**REMARQUE :** Dans certaines conditions de flux de travail ou/et de site telles que des températures ambiantes chaudes, qui sont au-dessus des spécifications d'opération de l'imprimante (au-dessus de 30º C) ou s'il y a de la poussière ambiante importante ; La lubrification des tiges de curseur peut être réduite ou touchée, ce qui peut affecter les performances de l'imprimante.

**PEMARQUE :** Une explication visuelle de la procédure pour nettoyer et lubrifier le rail du chariot se trouve ici : <http://www.hp.com/go/L25500/videos>

- 1. Pour accéder au chariot, sélectionnez l'icône  $\frac{1}{2}$ sur le panneau de commande, puis sélectionnez **Lubrification des rails chariot**.
- **2.** Déverrouillez et ouvrez le capot.
- **3.** Nettoyez-le rail du chariot avec un chiffon non pelucheux humecté d'alcool isopropylique (IPA). Assurez-vous de bien nettoyer tout le rail, y compris la partie sous le capot gauche.

**EXTEE REMARQUE :** L'alcool isopropylique n'est pas fourni dans le kit de maintenance.

- **ATTENTION :** L'alcool isopropylique est hautement inflammable. Suivez les précautions de sécurité du fabricant.
- **EX REMARQUE :** Si vous vous trouvez dans une zone (en Californie, par exemple) qui régit les liquides de nettoyage et d'entretien sources de rejets de composés organiques volatils (COV), au lieu de l'alcool isopropylique, utilisez un nettoyant certifié COV, tel qu'un simple produit écologique de nettoyage pour toutes surfaces correctement dilué.

A **ATTENTION :** N'utilisez pas de solutions de nettoyage commerciales ou abrasives.

**ATTENTION :** Pendant le nettoyage, prenez soin de ne pas endommager la bande métallique située sur le dessus du rail.

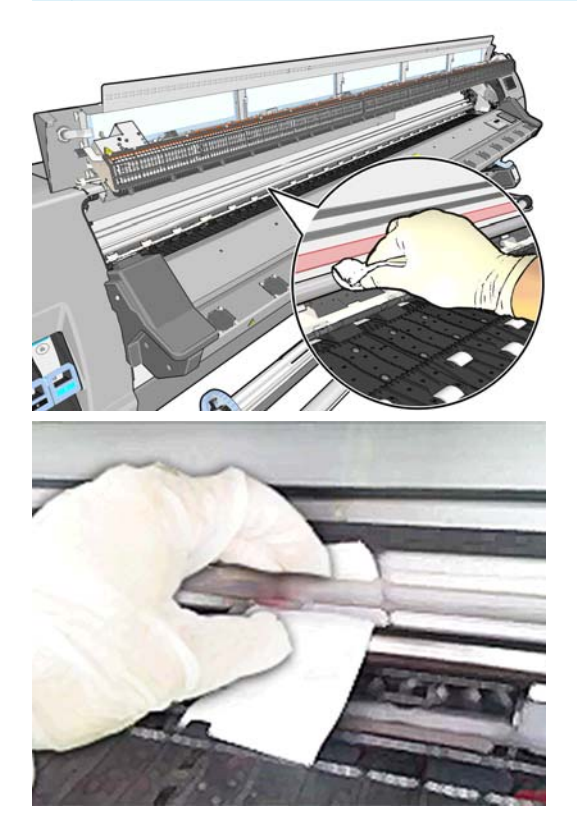

**4.** Attendez que le rail sèche, puis refermez le capot. Le chariot se déplace au centre de l'imprimante afin que vous puissiez accéder à la partie du rail sous le capot droit.

- **5.** Déverrouillez et ouvrez le capot de l'imprimante.
- **6.** Nettoyez la zone du rail du chariot sous le capot droit comme décrit dans l'étape 3.
- **7.** Munissez-vous de la bouteille d'huile du kit de maintenance fourni avec l'imprimante (un kit de rechange peut être commandé au besoin).
- **8.** Déposez en zigzag des gouttelettes fines d'huile le long du rail sur les deux côtés du chariot. Il existe une vidéo du processus ici : <http://www.hp.com/go/L25500/videos>

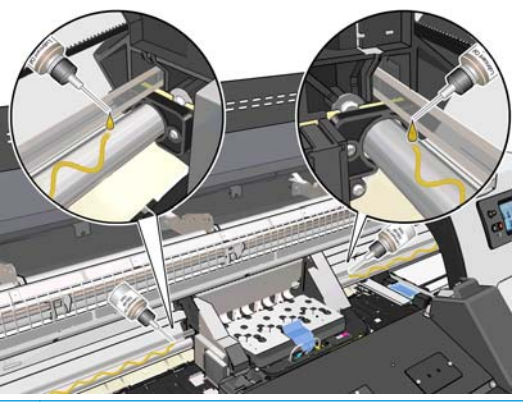

**REMARQUE :** Pendant la lubrification, prenez soin de ne pas déposer des gouttelettes d'huile sur la bande métallique située sur le dessus du rail.

- **9.** Nettoyez le déflecteur de bourrage de substrat à l'aide d'un chiffon non pelucheux humecté d'eau distillée. S'il reste de l'encre séchée que vous ne parvenez pas à nettoyer, essayez d'humecter le chiffon avec de l'alcool isopropylique.
	- **PEMARQUE :** Si vous vous trouvez dans une zone (en Californie, par exemple) qui régit les liquides de nettoyage et d'entretien sources de rejets de composés organiques volatils (COV), au lieu de l'alcool isopropylique, utilisez un nettoyant certifié COV, tel qu'un simple produit écologique de nettoyage pour toutes surfaces correctement dilué.

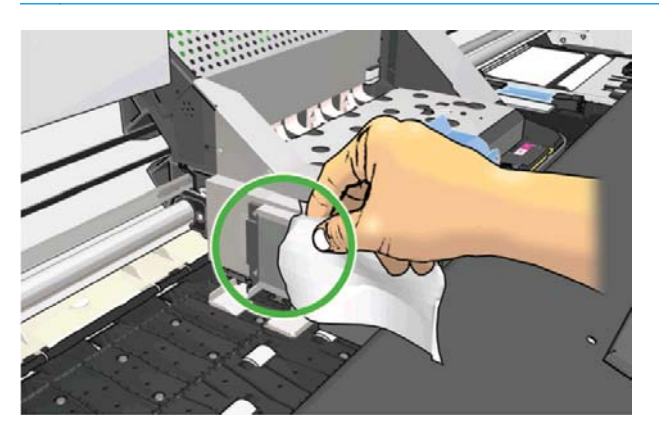

- **10.** Sur le panneau de commande, appuyez sur **OK**.
- **11.** Fermez le capot et verrouillez-le.
- **12.** Le chariot se déplace le long du rail afin de répartir l'huile le long du rail.
- **13.** Le panneau de commande vous invite à confirmer que les processus lubrification ont été effectués. Appuyez sur **OK** pour confirmer.

### <span id="page-26-0"></span>**Entretien des cartouches d'encre**

Aucune maintenance particulière n'est nécessaire pendant la durée de vie d'une cartouche. Lorsqu'une cartouche a atteint sa date d'expiration, vous devez la remplacer. Pour connaître la date d'expiration d'une cartouche, sélectionnez l'option Infos sur les cartouches sur le panneau de commande.

#### **Déplacement ou entreposage de l'imprimante**

Si l'imprimante doit être déplacée ou entreposée pendant une période prolongée, vous devez la préparer correctement afin éviter tout dommage.

- **1.** Laissez en place les cartouches d'encre, les têtes d'impression et la cartouche de nettoyage des têtes d'impression.
- **2.** Vérifiez qu'aucun substrat n'est chargé.
- **3.** Vérifiez que le chariot des têtes d'impression se trouve à la position d'entretien (à l'extrémité droite de l'imprimante).
- **4.** Vérifiez que le message **Prêt** apparaît sur le panneau de commande.
- **5.** Mettez l'imprimante hors tension à l'aide du bouton Alimentation du panneau de commande.
- **6.** Placez également en position Arrêt les deux interrupteurs situés à l'arrière de l'imprimante.
- **7.** Débranchez les deux câbles d'alimentation et tout câble reliant l'imprimante à un réseau, un ordinateur ou un scanner.
- **8.** Si un enrouleur est installé, retirez le boîtier du capteur de l'enrouleur et du cable sur le pied de la table pour imprimante. Lorsque vous déplacez l'imprimante, vous pouvez placer le boîtier du capteur et du câble sur la barre transversale du support de l'imprimante, en utilisant la vis en plastique bleu pour fixer le boîtier au montant du support (voir graphique ci-dessous). Lors de la réinstallation du boîtier, vérifiez que la roulette du montant du support d'imprimante est dirigée vers l'avant.

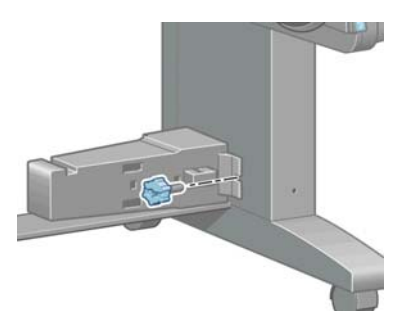

- **EXTERTARQUE :** Si l'imprimante ou les cartouches d'encre sont déplacées d'un endroit froid vers un endroit chaud et humide, l'eau contenue dans l'atmosphère peut se condenser dans les pièces et cartouches de l'imprimante ce qui peut provoquer des fuites d'encre et des erreurs d'impression. Dans ce cas, HP recommande d'attendre au moins 3 heures avant de mettre l'imprimante sous tension ou d'installer les cartouches d'encre afin de permettre à la condensation de s'évaporer.
- **9.** Pour éviter toute fuite d'encre, maintenez en permanence l'imprimante en position verticale et évitez de l'incliner latéralement ou de la retourner. Entourez le haut de la buse d'encre avec du ruban adhésif et retirez le tube du conteneur de nettoyage des têtes d'impression.
- **10.** Pour toute information sur les conditions ambiantes recommandées, reportez-vous aux spécifications figurant dans le *Guide de l'utilisateur*.

#### **Maintenance du service**

Pendant la durée de vie de l'imprimante, les composants qui sont constamment utilisés peuvent s'user.

<span id="page-27-0"></span>Pour éviter que ces éléments ne se dégradent au point de provoquer une panne de l'imprimante, cette dernière assure le suivi du nombre de cycles effectués par le chariot de l'imprimante le nom de l'axe d'impression, et contrôle également la quantité totale d'encre employée.

L'imprimante utilise ces valeurs pour assurer le suivi des besoins en matière de maintenance du service, et affiche l'un des messages suivants sur le panneau de commande :

- **Kit de maintenance du service 1**
- **Kit de maintenance du service 2**
- **Kit de maintenance du service 3**

Ces messages signifient que certains éléments s'approchent de la fin de leur durée de vie. Vous pouvez poursuivre l'impression pendant un certain temps, selon l'utilisation de l'imprimante. Cependant, HP recommande instamment d'appeler votre responsable du service maintenance afin de prévoir une intervention de maintenance du service. L'ingénieur du service de maintenance remplace les pièces usées sur site, ce qui permet de prolonger la durée de vie de l'imprimante.

Les avantages qu'apporte une intervention rapide d'un ingénieur du service de maintenance dès que ces messages apparaissent sur le panneau de commande sont doubles :

- Les éléments de l'imprimante peuvent être remplacés à un moment qui vous convient sans risquer de perturber le déroulement de nos tâches quotidiennes.
- Lorsque l'ingénieur du service de maintenance effectue une intervention de maintenance du service, il en profite pour remplacer plusieurs pièces. Cela permet d'éviter de trop nombreuses interventions.

# **Utilisation du traçage de l'état des têtes d'impression**

Le traçage de l'état des têtes d'impression se compose de motifs conçus pour mettre en évidence les problèmes liés à la fiabilité des têtes d'impression. Il vous aide à vérifier le fonctionnement des têtes d'impression installées dans l'imprimante et à déterminer si l'une d'elles est bouchée ou rencontre d'autres problèmes.

#### **Impression du traçage de l'état des têtes d'impression**

Pour imprimer le traçage de l'état des têtes d'impression :

- **1.** Utilisez le même type de substrat que celui que vous utilisiez lorsque vous avez détecté le problème.
- **2.** Assurez-vous que le type de substrat sélectionné est le même que celui chargé dans l'imprimante.
- **3.** Sur le panneau de commande de l'imprimante, sélectionnez l'icône  $\langle \phi \rangle$ , puis sélectionnez Maintenance **qualité d'image** > **Imp. tous les tracés test**.

L'impression du traçage de l'état des têtes d'impression prend environ 2 minutes.

#### **Interprétation du traçage de l'état des têtes d'impression**

L'impression se compose de petits traits : un pour chacune des buses de chaque tête d'impression.

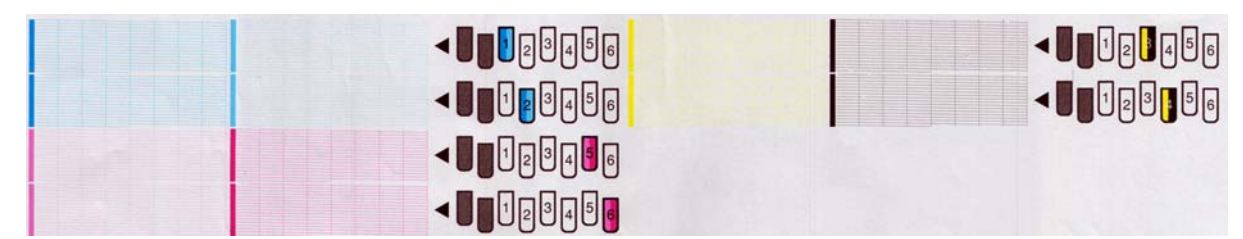

Pour chaque motif de couleur, vérifiez que la plupart des traits sont présents.

#### **Action corrective**

- **1.** Nettoyez les têtes d'impression défectueuses. Consultez la section [Nettoyage des têtes d'impression](#page-43-0) [à la page 38.](#page-43-0) Réimprimez le traçage de l'état des têtes d'impression pour voir si le problème a été résolu.
- **2.** Si le problème persiste, nettoyez une nouvelle fois les têtes d'impression, puis réimprimez le traçage de l'état des têtes d'impression pour voir si le problème a été résolu.
- **3.** Si le problème persiste toujours, remplacez les éventuelles têtes d'impression toujours défectueuses. Reportez-vous au *Guide de l'utilisateur*.

#### **Que faire si les problèmes persistent**

S'il subsiste encore des problèmes de qualité d'impression après avoir appliqué les mesures préconisées dans ce chapitre, vous pouvez encore essayer les actions ci-dessous :

- Essayez de sélectionner une option de qualité d'impression supérieure dans votre logiciel RIP.
- Vérifiez que le microprogramme de votre imprimante est à jour. Consultez la section [Mise à jour du](#page-14-0) [microprogramme à la page 9.](#page-14-0)
- Vérifiez que les paramètres appropriés ont été définis dans votre programme logiciel.
- Appelez votre responsable du service maintenance. Consultez la section [Si vous avez besoin d'aide](#page-56-0) [à la page 51.](#page-56-0)

# <span id="page-30-0"></span>**5 Dépannage des problèmes de qualité d'impression**

# **Conseils d'ordre général**

Utilisez l'approche suivante lorsque vous faites face à un problème de qualité d'impression :

- Pour optimiser les performances de votre imprimante, utilisez uniquement des accessoires et des fournitures HP authentiques. Fiables et performants, ces articles ont fait l'objet de tests complets pour garantir un fonctionnement sans problème et des impressions de grande qualité. Pour plus d'informations sur les substrats conseillés, reportez-vous au *Guide de l'utilisateur*.
- Assurez-vous que le type de substrat sélectionné sur le panneau de commande et dans votre logiciel RIP est le même que celui chargé dans l'imprimante. Vérifiez que le type de substrat a été calibré.
- **ATTENTION :** La sélection d'un type de substrat incorrect peut se traduire par une qualité d'impression médiocre et des couleurs incorrectes, voire endommager les têtes d'impression.
- Assurez-vous que vous utilisez les paramètres de qualité d'impression appropriés dans votre logiciel RIP.
- Vérifiez que vous utilisez le profil ICC correct pour votre substrat et pour vos paramètres de qualité d'impression.
- Vérifiez que les conditions ambiantes (température, humidité) se situent dans les normes recommandées. Reportez-vous au *Guide de l'utilisateur*.
- Assurez-vous que la date d'expiration des têtes d'impression et cartouches d'encre n'a pas été dépassée : Consultez la section [Entretien des cartouches d'encre à la page 21.](#page-26-0)
- Évitez de toucher le substrat lorsque l'impression est en cours.

#### **Granulation**

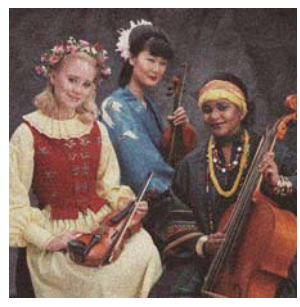

Il y a peut-être un défaut d'alignement des têtes d'impression. Cela peut se produire si vous n'avez pas aligné les têtes d'impression depuis longtemps, ou en cas de bourrage substrat. Si nécessaire, alignez les têtes d'impression (reportez-vous à la section [Alignement des têtes d'impression à la page 11\)](#page-16-0). Pour vérifier si cette intervention est nécessaire, vous pouvez utiliser le traçage de l'état des têtes

<span id="page-31-0"></span>d'impression (reportez-vous à la section [Utilisation du traçage de l'état des têtes d'impression](#page-27-0) [à la page 22\)](#page-27-0).

- Si vous effectuez huit passages ou plus, il peut être nécessaire de régler l'avance du substrat. Consultez la section [Ajustement de l'avance du substrat à la page 27](#page-32-0).
- Si le grain grossier affecte plus les couleurs foncées ou saturées, il y a peut-être un problème de coalescence de l'encre. Essayez les suggestions suivantes.
	- Augmentez le nombre de passages : après dix passages ou plus, le grain devrait être moins visible.
	- Diminuez la quantité d'encre.

Si le problème persiste, appelez votre responsable du service maintenance. Consultez la section [Si vous avez](#page-56-0) [besoin d'aide à la page 51](#page-56-0).

#### **Bandes horizontales**

Essayez les mesures suivantes si l'image imprimée est parcourue de lignes horizontales comme illustré cidessous (la couleur des bandes est variable).

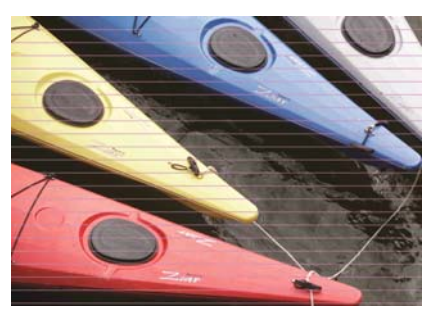

- Si les bandes affectent essentiellement les couleurs foncées ou saturées, ou uniquement les motifs de remplissage près des bords du substrat, un séchage de l'encre insuffisant peut être à l'origine du problème. Essayez les suggestions suivantes.
	- Diminuez la quantité d'encre.
	- Augmentez le nombre de passages.
- Si l'image imprimée est parcourue dans sa largeur de bandes qui affectent toutes les couleurs et si vous n'effectuez pas plus de six passages, il y a probablement un problème d'avance du substrat. Réglez l'avance du substrat à la volée sur le panneau de commande. Si vous obtenez des bandes foncées, augmenter l'avance du substrat ; si vous obtenez des bandes claires, diminuez-la. Lorsque vous avez trouvé le bon réglage, stockez la valeur dans le RIP pour les impressions ultérieures sur le même substrat.

Le problème peut également provenir d'une fibre accrochée à l'une des têtes d'impression. Retirez les têtes d'impression une à une, en ôtant au fur et à mesure les éventuelles fibres qui y seraient accrochées.

- Si les bandes affectent seulement certaines couleurs, une tête d'impression défectueuse peut être à l'origine du problème.
	- Imprimez le traçage de l'état des têtes d'impression (reportez-vous à la section [Utilisation du](#page-27-0) [traçage de l'état des têtes d'impression à la page 22\)](#page-27-0). Si nécessaire, nettoyez les têtes

d'impression (reportez-vous à la section [Nettoyage \(restauration\) des têtes d'impression](#page-23-0) [à la page 18\)](#page-23-0). Si le problème persiste, nettoyez à nouveau les têtes d'impression.

- <span id="page-32-0"></span>◦ Si le problème persiste, essayez d'aligner les têtes d'impression (reportez-vous à la section [Alignement des têtes d'impression à la page 11](#page-16-0)). Si nécessaire, essayez de procéder à un alignement manuel.
- Si le problème persiste, imprimez à nouveau le traçage de l'état des têtes d'impression. Identifiez la tête d'impression comportant le plus grand nombre de buses obstruées et remplacez-la.
- Si les bandes affectent la plupart des couleurs, il y a peut-être un défaut d'alignement des têtes d'impression. Cela peut se produire si vous n'avez pas aligné les têtes d'impression depuis longtemps, ou en cas de bourrage substrat. Si nécessaire, alignez les têtes d'impression (reportez-vous à la section [Alignement des têtes d'impression à la page 11](#page-16-0)). Pour vérifier si cette intervention est nécessaire, vous pouvez utiliser le traçage de l'état des têtes d'impression (reportez-vous à la section [Utilisation du](#page-27-0) [traçage de l'état des têtes d'impression à la page 22\)](#page-27-0).
- Si les bandes sont surtout présentes dans les zones noires, créez un nouveau profil de couleurs en utilisant du noir pur et non un mélange de couleurs. Reportez-vous à la documentation de votre RIP.

Si le problème persiste, appelez votre responsable du service maintenance (reportez-vous au *Guide de l'utilisateur*).

#### **Ajustement de l'avance du substrat**

Le capteur d'avance du substrat mesure l'avance du substrat et compense les irrégularités à chaque passage des têtes d'impression. Cependant, pour régler avec précision la qualité de votre impression, il peut être nécessaire de calibrer la vitesse d'avance du substrat. L'avance du substrat détermine le positionnement des points sur le substrat. Si le substrat n'avance pas correctement, des bandes claires ou foncées apparaissent sur l'image imprimée et le grain risque d'augmenter.

Vous pouvez modifier l'avance du substrat à l'aide du paramètre Avance substrat, dans le profil de substrat du RIP.

**1.** Sur le panneau de commande, sélectionnez l'icône , puis sélectionnez **Maintenance qualité d'image** > **Étalonnage d'avance substrat** > **Impr. traçage réglage**. L'imprimante imprime une image de réglage d'avance du substrat.

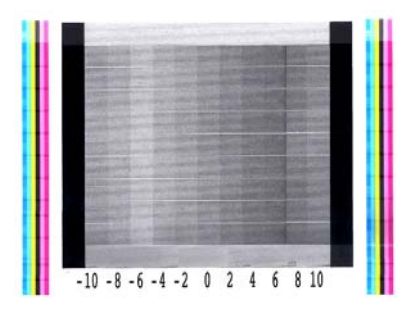

**2.** L'image de calibrage se compose de plusieurs colonnes au bas desquelles figure un numéro. Repérez la colonne la plus claire et entrez son numéro dans le paramètre Avance substrat du RIP pour le profil de substrat actuel. Dans cet exemple, la valeur choisie doit être « –6 ».

#### **Ajustement de l'avance du substrat à la volée**

Si vous n'effectuez pas plus de six passages, vous pouvez régler avec précision l'avance du substrat au cours de l'impression : sélectionnez l'icône , puis sélectionnez **Maintenance qualité d'image** > **Étalonnage d'avance substrat** > **Réglez avance substrat**. Sélectionnez une valeur de modification comprise entre – 10 mm/m et +10 mm/m (ou mil/pouces). Pour corriger un problème de bandes claires, diminuez la valeur. Pour corriger un problème de bandes foncées, augmentez la valeur.

<span id="page-33-0"></span>Si vous effectuez huit passages ou plus, un réglage incorrect de l'avance ne génère pas de bandes mais de la granulation, laquelle est plus difficile à évaluer visuellement. Dans ce cas, il est donc conseillé d'utiliser uniquement le traçage de réglage.

Une fois que vous avez appuyé sur OK après avoir sélectionné une valeur, le reste de l'impression est effectué avec cette valeur mais les paramètres sont réinitialisés à l'issue de l'impression. Si vous souhaitez que toutes les impressions ultérieures soient effectuées selon le nouveau paramètre, ajoutez la valeur sélectionnée au paramètre Avance substrat dans le profil RIP.

Pour régler plus facilement et plus rapidement l'avance du substrat en cours d'impression, il suffit d'appuyer sur le bouton Déplacer le substrat sur le panneau de commande qui affiche alors les instructions suivantes.

Adjust substrate advance

√  $0.7$  mm

- ▲ to correct dark banding
- $\bullet$  to correct white banding

Press ok to save or ∽ to quit

Lorsque vous effectuez la modification, le nouveau paramètre est appliqué immédiatement à l'impression en cours. Si vous appuyez sur OK pour enregistrer la valeur, celle-ci est enregistrée dans l'imprimante afin d'être utilisée tout au long de l'impression en cours.

## **Bandes verticales**

Si des lignes verticales de couleurs différentes (et parfois de grains différents) apparaissent sur les premiers 200 mm de l'impression, cela est probablement dû à une distorsion du substrat résultant du traitement de séchage de l'impression précédente. Dans ce cas :

- **1.** Réglez la marge inférieure supplémentaire sur 100 mm.
- **2.** Si le problème persiste, réglez la marge inférieure supplémentaire sur 200 mm. Cette marge s'applique uniquement aux impressions qui débutent lorsque l'imprimante est inactive et le coupeur Fraise désactivé.
- **3.** Si le problème persiste, réduisez la température de séchage en préchauffage par étapes de 5° C.

Si les lignes verticales dans l'image affectent l'ensemble de l'impression, la température de séchage est peut-être trop élevée.

- **1.** Réduisez la température de séchage par étapes de 5° C, jusqu'à un minimum de 40° C.
- **2.** Si le problème est résolu mais si vous constatez un mélange de couleurs, une coalescence ou une durabilité insuffisante, essayez d'effectuer plus de passages ou d'utiliser moins d'encre.
- **3.** Si le problème persiste, essayez de restaurer la valeur initiale de la température de séchage et sélectionnez l'impression unidirectionnelle dans le RIP.

#### **Couleurs mal alignées**

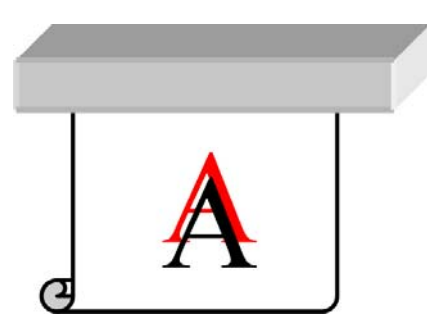

<span id="page-34-0"></span>Un défaut d'alignement des couleurs dans une direction quelle qu'elle soit peut être dû à un défaut d'alignement des têtes d'impression. Cela peut se produire si vous n'avez pas aligné les têtes d'impression depuis longtemps, ou en cas de bourrage substrat. Si nécessaire, alignez les têtes d'impression (reportezvous à la section [Alignement des têtes d'impression à la page 11](#page-16-0)). Pour vérifier si cette intervention est nécessaire, vous pouvez utiliser le traçage de l'état des têtes d'impression (reportez-vous à la section [Utilisation du traçage de l'état des têtes d'impression à la page 22](#page-27-0)).

### **Manque de netteté**

Si du texte, des lignes ou des zones unies sont rugueux ou flous, il y a peut-être un défaut d'alignement des têtes d'impression. Cela peut se produire si vous n'avez pas aligné les têtes d'impression depuis longtemps, ou en cas de bourrage substrat. Si nécessaire, alignez les têtes d'impression (reportez-vous à la section [Alignement des têtes d'impression à la page 11](#page-16-0)). Pour vérifier si cette intervention est nécessaire, vous pouvez utiliser le traçage de l'état des têtes d'impression (reportez-vous à la section [Utilisation du traçage de](#page-27-0) [l'état des têtes d'impression à la page 22](#page-27-0)).

## **Zones noires à l'aspect brumeux**

Si les zones noires paraissent floues ou pas assez noires, essayez les suggestions suivantes.

- Augmentez le nombre de passages.
- Laminez l'impression.

## **Taches subtiles ou apparence inégale**

De légères différences de couleur peuvent apparaître sur certains substrats s'ils ont été entreposés partiellement couverts après l'impression. Juste après l'impression, de tels substrats doivent être entreposés soit entièrement couverts soit entièrement découverts. Il est conseillé d'éviter de laisser deux faces imprimées longtemps en contact. Ce problème tend à disparaître si le substrat reste découvert pendant un certain temps.

Par ailleurs, le revêtement de certains rouleaux de substrat peut être défectueux. Dans ce cas, la solution consiste à utiliser un autre rouleau.

## <span id="page-35-0"></span>**L'encre s'étale au contact des doigts ou semble huile**

Ces symptômes évoquent une température de séchage trop basse.

Si le problème affecte seulement les premiers 200 mm de l'impression, augmentez la température de séchage en préchauffage par étapes de 5° C jusqu'à résolution du problème. Si cela ne permet pas de résoudre le problème, augmentez le nombre de passages.

Si le problème affecte toute l'impression, augmentez la température de séchage par étapes de 5° C jusqu'à résolution du problème. Si cela ne permet pas de résoudre le problème, augmentez le nombre de passages.

Si l'aspect huileux apparaît plusieurs minutes ou plusieurs heures après l'impression, veillez à entreposer les impressions sans que les faces imprimées soient en contact. Envisagez d'utiliser l'enrouleur.

#### **La longueur totale de l'impression n'est pas correcte ou est incohérente.**

Du fait que les substrats sont chauffés au cours du séchage et du traitement thermique, il arrive que certains rétrécissent une fois que l'image a été imprimée. Cela peut être gênant si l'impression doit être encadrée ou si plusieurs impressions doivent être disposées en mosaïque.

En règle générale, les pourcentages de rétrécissement sont les suivants :

- Qualité photo : moins de 0,4 %
- Papier solvant, papier aqueux : moins de 0,5 %
- Autocollant : moins de 1,2 %
- Banderole : moins de 3 % (moins de 7 % si vous désactivez le capteur d'avance du substrat)

Pour résoudre un problème d'encadrement, vous pouvez imprimer un échantillon et ajuster la longueur de l'image dans le RIP. Vous pouvez réutiliser la valeur obtenue pour toutes les impressions ultérieures sur le même substrat, en restant toutefois vigilant si vous utilisez des banderoles car le rétrécissement peut varier (jusqu'à 1 %) selon la quantité d'encre utilisée pour imprimer.

Les variations généralement constatées d'une impression à l'autre sont les suivantes :

- Qualité photo, papier solvant, papier aqueux : moins de 0,4 %
- Autocollant : moins de 0,7 %
- Banderole : moins de 1 %

Pour résoudre un problème de mosaïque et améliorer la répétabilité de la longueur imprimée, il est conseillé de vérifier que le capteur d'avance du substrat est activé dans de profil de substrat du RIP , car cela améliore la stabilité des impressions dans le temps. Il est également conseillé de disposer en mosaïque des zones comportant des quantités d'encre similaires. Si cela n'est pas possible, imprimez les zones comportant des quantités d'encre différentes comme des travaux différents et modifiez dans le RIP la longueur de l'impression comportant le moins d'encre de façon à la faire correspondre à celle de l'impression comportant le plus d'encre.

# <span id="page-36-0"></span>**6 Résolution des problèmes de substrat**

#### **Chargement du substrat impossible**

Voici quelques points à vérifier si vous n'arrivez pas à charger le substrat.

- Le substrat est peut-être chargé de biais (mal aligné). Assurez-vous que le bord droit du substrat est aligné sur le rouleau de la bobine d'entrée.
- Le substrat est peut-être chiffonné, déformé ou il présente des bords irréguliers.
- Si le substrat se bloque dans le chemin du substrat vers la platine, il se peut que son bord avant ne soit pas droit ou propre. Retirez les 2 cm (1 po.) d'amorce du rouleau de substrat et recommencez. Cela peut s'avérer nécessaire même avec un nouveau rouleau de substrat.
- Vérifiez que la bobine est correctement insérée.
- Vérifiez que le substrat est correctement chargé sur la bobine et qu'il se charge sur le rouleau dans votre direction.
- Vérifiez que le substrat est bien enroulé.

#### **Le substrat est coincé**

Lorsqu'un bourrage se produit, le message **Bourrage substrat probable** apparaît généralement sur le panneau de commande, avec un des divers codes d'erreur possibles (consultez [Messages d'erreur du](#page-50-0) [panneau de commande à la page 45](#page-50-0)).

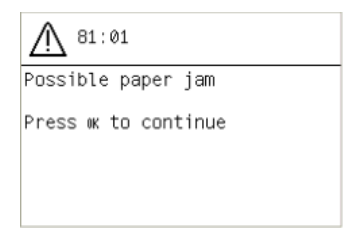

Si vous essayez de charger un substrat très fin ou très épais, veillez à suivre la procédure spéciale décrite dans le *Guide de l'utilisateur* pour le chargement de ces substrats.

#### **Vérification du chemin du substrat**

- Ce problème peut se produire lorsqu'un rouleau est terminé et que la fin du rouleau est coincée sur le mandrin. Dans ce cas, coupez la fin du rouleau du mandrin. Ensuite, introduisez le substrat dans l'imprimante et chargez un nouveau rouleau.
- Sinon, suivez la procédure décrite sous [Vérification du circuit de la tête d'impression à la page 32](#page-37-0)

#### <span id="page-37-0"></span>**Vérification du circuit de la tête d'impression**

**1.** Mettez l'imprimante hors tension au niveau du panneau de commande, ainsi qu'à l'aide de l'interrupteur situé à l'arrière.

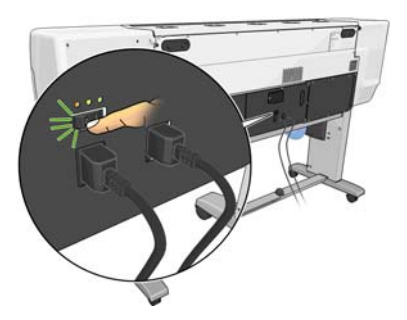

**2.** Attendez que l'imprimante refroidisse, puis déverrouillez le capot de l'imprimante et ouvrez-le.

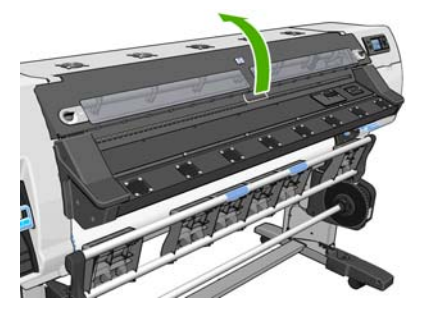

**3.** Essayez de déplacer le chariot des têtes d'impression.

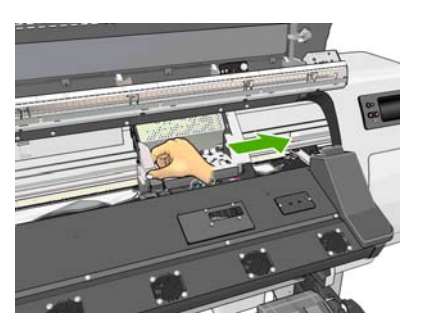

**4.** Levez au maximum la manette d'ajustement du substrat.

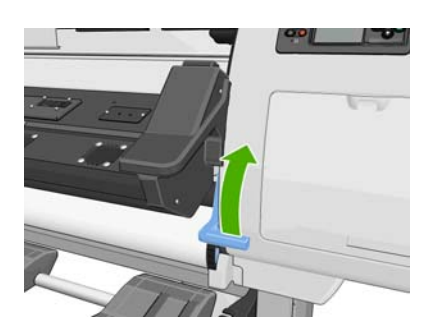

<span id="page-38-0"></span>**5.** Retirez soigneusement le substrat coincé par le haut de l'imprimante. Si nécessaire, coupez le substrat.

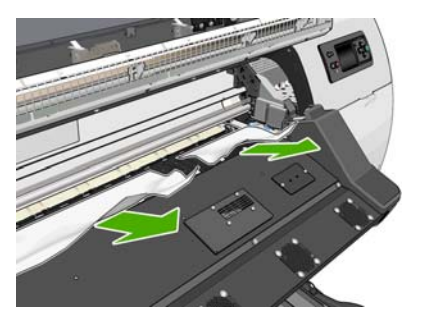

- **6.** Tirez avec précaution le reste du rouleau vers le bas pour l'extraire de l'imprimante.
- **7.** Abaissez la manette d'ajustement du substrat, vérifiez qu'il ne reste aucun substrat dans l'imprimante (notamment dans le module de traitement thermique), puis refermez le capot et verrouillez-le.
- **8.** Mettez l'imprimante sous tension.
- **9.** Rechargez le rouleau.
- **10.** Si du substrat continue à provoquer une obstruction dans l'imprimante, il peut souvent être dégagé en chargeant un type de substrat rigide dans l'imprimante.
- **11.** Si vous constatez des problèmes de qualité d'impression après un bourrage, essayez de réaligner les têtes d'impression. Consultez la section [Alignement des têtes d'impression à la page 11](#page-16-0).

#### **Comment éviter les bourrages substrat**

Un bourrage substrat peut être occasionné par un chargement du substrat avec trop d'écart : dans ce cas, vous devez tenir compte du message d'avertissement qui apparaît pendant le processus de chargement.

Le bourrage peut également être dû à une aspiration insuffisante dans la zone d'impression. Si vous choisissez d'augmenter l'aspiration, ne dépassez pas les limites suivantes : 20 mmH<sub>2</sub>O pour les banderoles, 35 mmH2O pour le vinyle et 50 mmH2O pour les autres familles de substrat.

# **Le substrat est déformé ou froissé**

Si votre substrat a été déformé ou froissé par le séchage et le traitement thermique, modifiez les paramètres de température avant d'effectuer le travail d'impression suivant et avancez le substrat à l'aide de la touche Déplacez le substrat du panneau de commande afin que l'impression suivante soit effectuée sur un substrat en bon état.

Si le problème affecte uniquement le début de l'impression, essayez les suggestions suivantes.

- Désactivez le coupeur automatique.
- Sur le panneau de commande, sélectionnez l'icône  $\Box$ , puis **Options gestion du substrat > Marge basse extra**. Réglez la marge sur 100 mm. Si cela ne suffit pas, essayez 200 mm. Cette marge s'applique uniquement aux impressions qui débutent lorsque l'imprimante est inactive et le coupeur Fraise désactivé.
- Réduisez la température de séchage en préchauffage par étapes de 5° C, sans passer au-dessous de la température de séchage.

## <span id="page-39-0"></span>**Le couteau automatique ne fonctionne pas**

Le coupeur Fraise automatique est désactivé lorsque l'enrouleur est utilisé. Pour utiliser le coupeur Fraise, désactivez l'enrouleur en sélectionnant l'icône  $\Box$  sur le panneau de commande, puis en sélectionnant **Enrouleur** > **Désactiver l'enrouleur**.

Vérifiez également que le coupeur Fraise est activé : sélectionnez l'icône , puis sélectionnez **Options gestion du substrat**.

**REMARQUE :** Le coupeur Fraise est automatiquement désactivé pour certains des types de substrat les plus lourds, qu'il ne peut pas couper.

#### **Bourrage de substrat dans l'enrouleur**

Si le substrat est gravement endommagé sur la bobine de l'enrouleur, n'utilisez pas le coupeur Fraise de l'imprimante pour couper et retirer le substrat. Coupez plutôt le substrat manuellement aussi près que possible du capot de l'imprimante, puis retirez le rouleau.

Si le problème persiste après la suppression du bourrage substrat, déchargez l'enrouleur à partir du panneau de commande et chargez-le à nouveau.

### **Embobinage impossible sur l'enrouleur**

De façon prévisible, si l'enrouleur ne permet pas l'embobinage comme prévu, la sortie imprimée se retrouvera probablement au sol. Si l'imprimante reconnaît un problème au niveau de l'enrouleur, elle interrompt le travail d'impression jusqu'à correction de ce problème. Si l'imprimante ne reconnaît pas de problème, le travail d'impression se poursuit. Le tableau suivant souligne les éventuels problèmes et les solutions correspondantes.

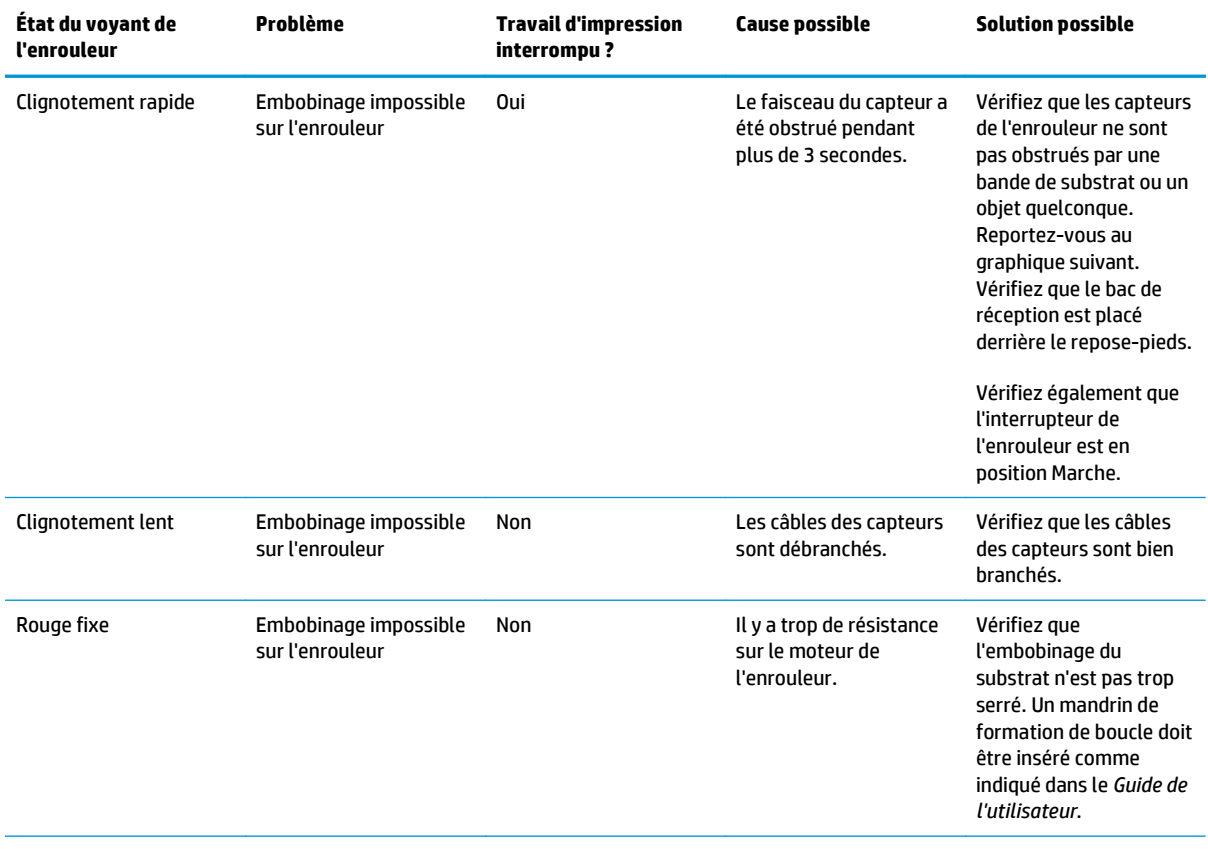

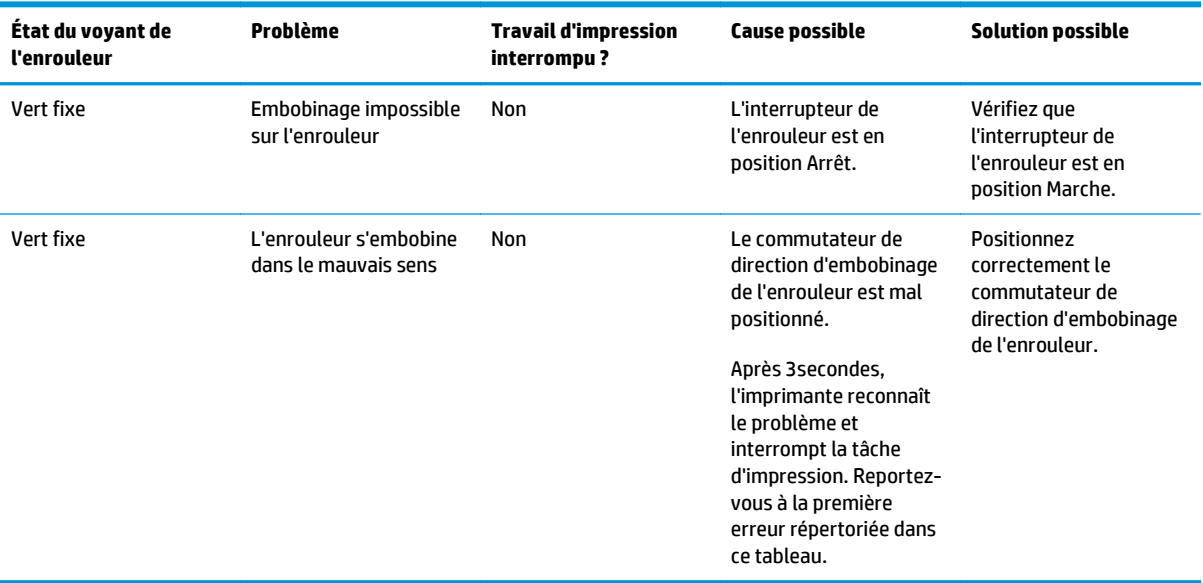

Le graphique suivant illustre les capteurs et le câble de l'enrouleur.

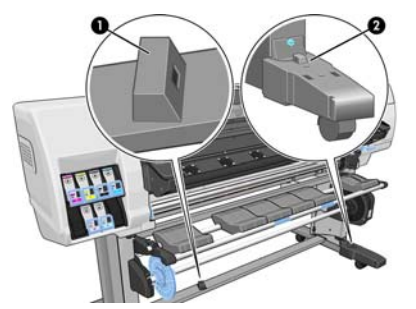

**1.** Capteur d'enrouleur

**2.** Boîtier des capteurs et câble d'enrouleur

# <span id="page-42-0"></span>**7 Dépannage des problèmes du système encreur**

## **Impossible d'insérer une cartouche d'encre**

- **1.** Vérifiez que le type de cartouche (numéro de modèle) est correct.
- **2.** Vérifiez que l'étiquette de couleur apposée sur la cartouche est de la même couleur que celle apposée sur le logement.
- **3.** Vérifiez que la cartouche est correctement orientée, la flèche à l'avant de la cartouche d'encre doit être orientée vers le haut.

**ATTENTION :** Ne nettoyez jamais l'intérieur des logements des cartouches d'encre.

### **Impossible d'insérer une tête d'impression**

- **1.** Vérifiez que le type de tête d'impression (numéro de modèle) est correct.
- **2.** Vérifiez que vous avez retiré les capuchons de protection de couleur orange de la tête d'impression.
- **3.** Vérifiez que l'étiquette de couleur apposée sur la tête d'impression est de la même couleur que celle apposée sur le logement.
- **4.** Vérifiez l'orientation de la tête d'impression (par rapport aux autres).
- **5.** Vérifiez que vous avez bien refermé et verrouillé le couvercle des têtes d'impression.

#### **Insertion de la cartouche de nettoyage des têtes d'impression impossible**

Vérifiez que le numéro de modèle de la cartouche de nettoyage des têtes d'impression est correct et que celle-ci est correctement orientée.

#### **Le panneau de commande conseille de remplacer ou de réinsérer une tête d'impression**

- **1.** Retirez la tête d'impression et vérifiez que les connexions électriques ne sont pas endommagées ou tachées d'encre.
- **2.** Si nécessaire, nettoyez les connexions électriques entre la tête d'impression et le chariot. Consultez la section [Nettoyages connexions électriques d'une tête d'impression à la page 12.](#page-17-0)
- **3.** Réinsérez la tête d'impression dans le chariot et vérifiez le message du panneau de commande.
- **4.** Si le problème persiste, insérez une nouvelle tête d'impression.

### <span id="page-43-0"></span>**Nettoyage des têtes d'impression**

Un nettoyage périodique des têtes d'impression est effectué automatiquement tant que l'imprimante est sous tension. Cependant, il convient de nettoyer les têtes d'impression si vous obtenez une qualité d'image médiocre et ne parvenez pas à résoudre les problèmes par d'autres méthodes. De cette manière, de l'encre fraîche circule dans les buses et empêche celles-ci de se boucher.

Si vous avez imprimé le traçage d'état des têtes d'impression, vous connaissez les couleurs défectueuses. Nettoyez la paire de têtes d'impression qui n'offrent pas les performances attendues. Si vous ne savez pas quelles têtes nettoyer, vous pouvez opter pour le nettoyage de toutes les têtes.

Pour nettoyer les têtes d'impression, accédez au panneau de commande de l'imprimante et sélectionnez l'icône , sélectionnez **Maintenance qualité image** > **Nettoyer têtes d'impr.**, puis sélectionnez les têtes d'impression à nettoyer. Vous pouvez nettoyer toutes les têtes d'impression ou seulement certaines d'entre elles. Vos choix sont les suivants :

- Imprimer tracé de test
- **Nettoyer tout**
- Nettoyer LC-C
- **Nettoyer Y-MK**
- Nettoyer LM-M

Le nettoyage de toutes les têtes d'impression demande environ 5 minutes. Le nettoyage de deux têtes d'impression met environ 3 minutes.

**REMARQUE :** Le nettoyage de toutes les têtes d'impression consomme davantage d'encre que le nettoyage d'une seule paire.

#### **Alignement des têtes d'impression**

Un alignement précis des têtes d'impression se révèle essentiel pour bénéficier de couleurs fidèles, de transitions chromatiques douces et d'éléments graphiques avec des bords nets. Votre imprimante intègre une procédure d'alignement automatique des têtes d'impression qui s'exécute lors de chaque réinstallation ou remplacement d'une tête d'impression.

En cas de bourrage substrat, d'utilisation d'un substrat personnalisé ou de problèmes de précision des couleurs, un alignement des têtes d'impression peut s'avérer nécessaire. Consultez la section [Alignement des](#page-16-0) [têtes d'impression à la page 11.](#page-16-0)

**REMARQUE :** Si vous subissez un bourrage substrat, HP recommande de réinstaller les têtes d'impression et de les aligner.

**ASTUCE :** Utilisez le substrat sur lequel vous souhaitez imprimer pour aligner les têtes d'impression.

**AVERTISSEMENT !** Les substrats couleur, les canevas glacés et les supports transparents, tels que le papier translucide normal, le film polyester transparent, le papier calque et le vélin ne sont pas adaptés à l'alignement des têtes d'impression. Cependant, si vous devez effectuer un alignement de têtes d'impression avec un support non pris en charge, veillez à employer un support présentant la même épaisseur que celui que vous allez utiliser pour l'impression.

#### <span id="page-44-0"></span>**Procédure de réinsertion des têtes d'impression**

**1.** Si le processus d'alignement de la tête d'impression s'exécute avec un substrat inadéquat, appuyez sur le bouton Annuler du panneau de commande.

**ATTENTION :** N'imprimez pas si la procédure d'alignement des têtes d'impression a été annulée.

- **2.** Chargez le substrat que vous souhaitez utiliser. Pour une qualité optimale, il est conseillé d'utiliser du papier photo.
	- **AVERTISSEMENT !** Les substrats couleur, les canevas glacés et les supports transparents, tels que le papier translucide normal, le film polyester transparent, le papier calque et le vélin ne sont pas adaptés à l'alignement des têtes d'impression. Cependant, si vous devez effectuer un alignement de têtes d'impression avec un support non pris en charge, veillez à employer un support présentant la même épaisseur que celui que vous allez utiliser pour l'impression.
- **3.** Retirez, puis réinsérez toutes les têtes d'impression. Reportez-vous au *Guide de l'utilisateur*. Ainsi, le processus d'alignement commence.

**PEMARQUE :** Vérifiez que le capot de l'imprimante est fermé pendant l'alignement des têtes d'impression.

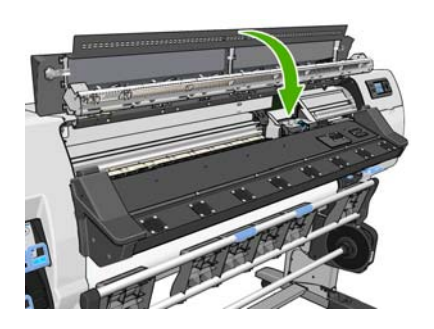

- **4.** Le processus dure environ 6minutes. Attendez que l'affichage du panneau de commande indique que la procédure est terminée avant d'utiliser l'imprimante.
	- **REMARQUE :** Une image de calibrage est imprimée pendant le processus d'alignement des têtes d'impression. Le panneau de commande indique si des erreurs se sont produites pendant le processus.

#### **Utilisation du menu Entretien qualité d'image**

- **1.** Chargez le substrat que vous souhaitez utiliser. Pour une qualité optimale, il est conseillé d'utiliser du papier photo. Ordinaire, normal, fin et couché sont acceptables mais fournissent des résultats marginaux.
- **AVERTISSEMENT !** Les substrats couleur, les canevas glacés et les supports transparents, tels que le papier translucide normal, le film polyester transparent, le papier calque et le vélin ne sont pas adaptés à l'alignement des têtes d'impression. Cependant, si vous devez effectuer un alignement de têtes d'impression avec un support non pris en charge, veillez à employer un support présentant la même épaisseur que celui que vous allez utiliser pour l'impression.
- **2.** Sur le panneau de commande, sélectionnez l'icône  $\langle \hat{\mathbf{y}}, \hat{\mathbf{y}} \rangle$ , puis sélectionnez Maintenance qualité d'image > **Aligner les têtes d'impression** > **Align. auto têtes d'impr.**. L'imprimante vérifie la présence d'une quantité suffisante de substrat pour effectuer l'alignement des têtes d'impression.

**3.** Si le type de substrat qui est chargé est acceptable pour l'alignement des têtes d'impression, l'imprimante effectue l'alignement et imprime un motif d'alignement.

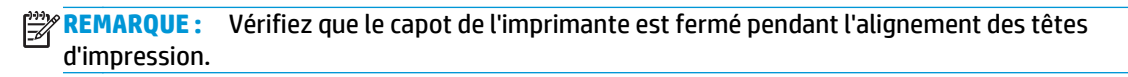

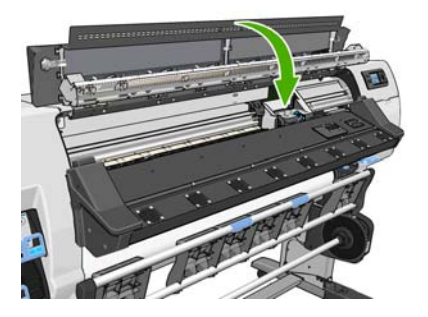

**4.** Le processus dure environ 5minutes. Attendez que l'affichage du panneau de commande indique que la procédure est terminée avant d'utiliser l'imprimante.

#### **Erreurs de numérisation pendant l'alignement**

En cas d'échec de la procédure d'alignement, le panneau de commande affiche un message indiquant des **problèmes de numérisation**. Cela signifie que la procédure d'alignement n'a pas abouti. Les têtes d'impression ne sont donc pas alignées et la procédure doit être répétée avant de procéder à l'impression. Le problème pourrait être dû à l'un des scénarios suivants :

- Le type de substrat utilisé dans le processus d'alignement des têtes d'impression n'était pas acceptable. Recommencez le processus d'alignement en utilisant l'un des types de substrat recommandés.
- Les têtes d'impression ne sont pas propres. Nettoyez les têtes d'impression. Consultez la section [Nettoyage des têtes d'impression à la page 38](#page-43-0).
- Le capot de l'imprimante était ouvert pendant la procédure d'alignement des têtes d'impression. Recommencez le processus d'alignement en prenant soin de fermer le capot de l'imprimante au préalable.

Si les problèmes persistent après avoir appliqué les solutions préconisées, essayez de remplacer toutes les têtes d'impression. Si le problème persiste après le remplacement des têtes d'impression, le système de numérisation pourrait être défectueux.

# <span id="page-46-0"></span>**8 Résolution d'autres problèmes**

### **L'imprimante n'est pas parvenue à obtenir une adresse IP**

Si votre réseau ne comporte pas de serveur DHCP, l'imprimante ne peut pas récupérer automatiquement une adresse IP. Dans ce cas, vous devez définir manuellement l'adresse IP de l'imprimante comme indiqué ciaprès.

- 1. Sélectionnez l'icône 円, puis sélectionnez **Connectivité > Gigabit Ethernet > Modifier les informations** > **TCP/ IP** > **Paramètres IPV4** > **Méthodes config.** > **Manuel**.
- **2.** Dans le menu Paramètres IPV4, sélectionnez **Paramètres manuels** > **Adresse IP**.
- **3.** Entrez l'adresse IP que vous souhaitez utiliser et appuyez sur la touche OK une fois que vous avez terminé.

#### **Impossible d'accéder au serveur Web incorporé**

Si vous ne l'avez pas encore fait, lisez les instructions figurant dans le *Guide de l'utilisateur*.

- **1.** Sur le panneau de commande, sélectionnez l'icône **ed**.
- **2.** Sélectionnez **Connectivité** > **Avancé** > **Serveur Web intégré** > **Autoriser EWS** > **ON**..
- **3.** Sur le panneau de commande, sélectionnez l'icône <sup>p</sup>uis Connectivité > Gigabit Ethernet > Voir les **informations**.
- **4.** Les informations suivantes doivent apparaître : **IP activé : Oui**. Si ce n'est pas le cas, vous devrez peutêtre utiliser une autre connexion.

Si vous ne pouvez toujours pas accéder au serveur Web incorporé, mettez l'imprimante hors tension avec le bouton Alimentation sur le panneau de commande, puis remettez-la sous tension.

Si vous constatez une progression très lente lors d'une tentative d'accès au serveur Web incorporé, le problème pourrait être dû à l'utilisation d'un serveur proxy. Essayez de contourner le serveur proxy et d'accéder directement au serveur Web incorporé.

- Dans Internet Explorer 6 pour Windows, cliquez sur **Outils** > **Options Internet** > **Connexions** > **Paramètres réseau**, et activez la case à cocher **Ne pas utiliser de serveur proxy pour les adresses locales**. Un autre solution, pour un contrôle plus précis, consiste à cliquer sur le bouton **Avancé** et à ajouter l'adresse IP de l'imprimante à la liste des exceptions pour lesquelles le serveur proxy n'est pas utilisé.
- Dans Firefox 3.0 pour Windows, cliquez sur **Outils** > **Options** > **Réseau** > **Connexion** > **Paramètres**, puis sélectionnez l'option **Connexion directe à Internet**. Si l'option **Configuration manuelle du proxy** est sélectionnée, vous pouvez également ajouter l'adresse IP de l'imprimante à la liste des exceptions pour lesquelles le serveur proxy n'est pas utilisé.
- Dans Firefox 2.0 pour Linux, sélectionnez **Édition** > **Préférences** > **Réseau** > **Connexion** > **Paramètres**, puis sélectionnez l'option **Connexion directe à Internet**. Si l'option **Configuration manuelle du proxy**

est sélectionnée, vous pouvez également ajouter l'adresse IP de l'imprimante à la liste des exceptions pour lesquelles le serveur proxy n'est pas utilisé.

#### <span id="page-47-0"></span>**L'imprimante n'est pas en cours d'impression**

Diverses raisons pourraient expliquer pourquoi un fichier envoyé depuis l'imprimante ne s'imprime pas comme prévu, notamment :

- Il y a peut-être un problème au niveau de l'alimentation électrique. Si l'imprimante ne fonctionne pas et si le panneau de commande ne répond pas, vérifiez que l'interrupteur situé à l'arrière est en position marche, que les disjoncteurs résiduels sont positionnés vers le haut, que le câble d'alimentation est correctement branché et que la prise électrique fournit du courant.
- Un phénomène électromagnétique inhabituel peut être présent, par exemple des champs électromagnétiques puissants ou de graves perturbations électriques. De telles conditions peuvent entraîner des dysfonctionnements sur l'imprimante, voire provoquer son arrêt. Mettez l'imprimante hors tension à l'aide du bouton Alimentation sur le panneau de commande, attendez que l'environnement électromagnétique revienne à la normale, puis rallumez l'imprimante. Si les problèmes persistent, appelez votre responsable du service maintenance.
- L'un des scénarios substrat suivants a pu se produire :
	- Le nom de substrat qui apparaît sur le panneau de commande ne correspond pas au substrat chargé dans l'imprimante.
	- Il n'y a pas suffisamment de substrat sur le rouleau chargé pour effectuer le travail d'impression complet.

Dans ces conditions, un travail d'impression peut être effectué alors qu'un autre est maintenu dans la file d'attente. Pour résoudre ce problème, déchargez le rouleau de l'imprimante et chargez un nouveau rouleau, en utilisant le panneau de commande pour vous guider au cours du processus.

#### **Le logiciel ralentit ou se bloque lors de la génération de la tâche d'impression**

De grandes quantités de données pourraient être nécessaires pour générer une tâche d'impression grand format de haute qualité. Cela peut ralentir considérablement votre logiciel, voire le bloquer. Une diminution de la résolution d'impression pourrait permettre d'éviter ce scénario mais entraînerait en même temps une diminution de la qualité d'image.

## **L'imprimante semble fonctionner au ralenti**

Voici quelques explications possibles.

- Si vous demandez la qualité d'impression la plus élevée dans le RIP, l'impression sera relativement lente par rapport à une impression de qualité brouillon.
- Vérifiez que le substrat chargé dans l'imprimante fait partie de la famille de substrat qui apparaît sur le panneau de commande.
- L'imprimante est-elle connectée au réseau ? Vérifiez que tous les composants utilisés dans le réseau (cartes d'interface réseau, concentrateurs, routeurs, commutateurs et câbles) sont capables de fonctionner à grande vitesse. Le trafic provenant d'autres périphériques du réseau est-il important ?
- Les têtes d'impression sont-elles en bon état ? Le temps d'impression a tendance à augmenter quand une tête d'impression nécessite un nettoyage. Vérifiez l'état des têtes d'impression sur le panneau de

<span id="page-48-0"></span>commande ou par le biais du serveur Web incorporé. Nettoyez ou remplacez les têtes d'impression si nécessaire.

● Votre image contient-elle des motifs de remplissage noirs haute densité ? Cela peut allonger le temps d'impression.

Reportez-vous également aux informations sur les états de l'imprimante dans le *Guide de l'utilisateur*.

## **Impossible d'accéder aux fichiers sur le disque dur**

Si vous rencontrez des difficultés pour accéder aux fichiers sur le disque dur de l'imprimante, envisagez d'exécuter un contrôle du système de fichiers. Consultez la section [Contrôle du système de fichiers](#page-12-0) [à la page 7.](#page-12-0)

# **Échecs de communication entre l'ordinateur et l'imprimante**

Les signes sont notamment :

- L'écran du panneau de commande n'affiche pas le message **Réception** en cours alors que vous avez envoyé une image à l'imprimante.
- Votre ordinateur affiche un message d'erreur lorsque vous essayez d'imprimer.
- Votre ordinateur ou votre imprimante se bloque lors du transfert de données.
- La sortie de votre imprimante contient des erreurs aléatoires ou inexplicables (lignes mal placées, graphiques tronqués etc.).

Pour résoudre un problème de communication :

- Assurez-vous que vous avez sélectionné l'imprimante correcte dans votre RIP.
- N'oubliez pas que les images volumineuses nécessitent généralement plus de temps pour la réception, le traitement et l'impression.
- Si votre imprimante est connectée à votre ordinateur par le biais d'autres dispositifs intermédiaires, tels que commutateurs, tampons, adaptateurs de câbles ou convertisseurs de câbles, retirez le dispositif intermédiaire et essayez de connecter l'imprimante directement à votre ordinateur.
- Essayez un autre câble d'interface.

#### **Message d'erreur de mémoire insuffisante**

Il n'y a pas de relation directe entre la taille d'un fichier dans votre ordinateur et la quantité de mémoire requise pour imprimer le fichier. En raison de la compression de fichier et d'autres facteurs, il est difficile d'estimer la quantité de mémoire requise pour imprimer une tâche. Il est possible que l'imprimante n'ait pas suffisamment de mémoire pour imprimer une certaine tâche bien qu'elle ait pu imprimer des tâches plus volumineuses dans le passé. L'ajout de mémoire dans l'imprimante constitue une solution.

## **Les rouleurs de la platine grincent**

Si vous remarquez que les rouleurs de la platine grincent, contactez l'assistance HP pour obtenir de l'aide : [http://welcome.hp.com/country/us/en/wwcontact\\_us.html](http://welcome.hp.com/country/us/en/wwcontact_us.html)

# <span id="page-50-0"></span>**9 Messages d'erreur du panneau de commande**

Dans certaines circonstances, un message d'erreur de panneau de commande apparaît. Suivez le conseil dans la colonne Recommandation pour corriger l'erreur.

Si le message d'erreur qui apparaît sur le panneau de commande n'est *pas* inclus dans cette liste et si vous avez un doute quant à l'action à effectuer, appelez votre responsable du service maintenance. Consultez la section [Si vous avez besoin d'aide à la page 51.](#page-56-0)

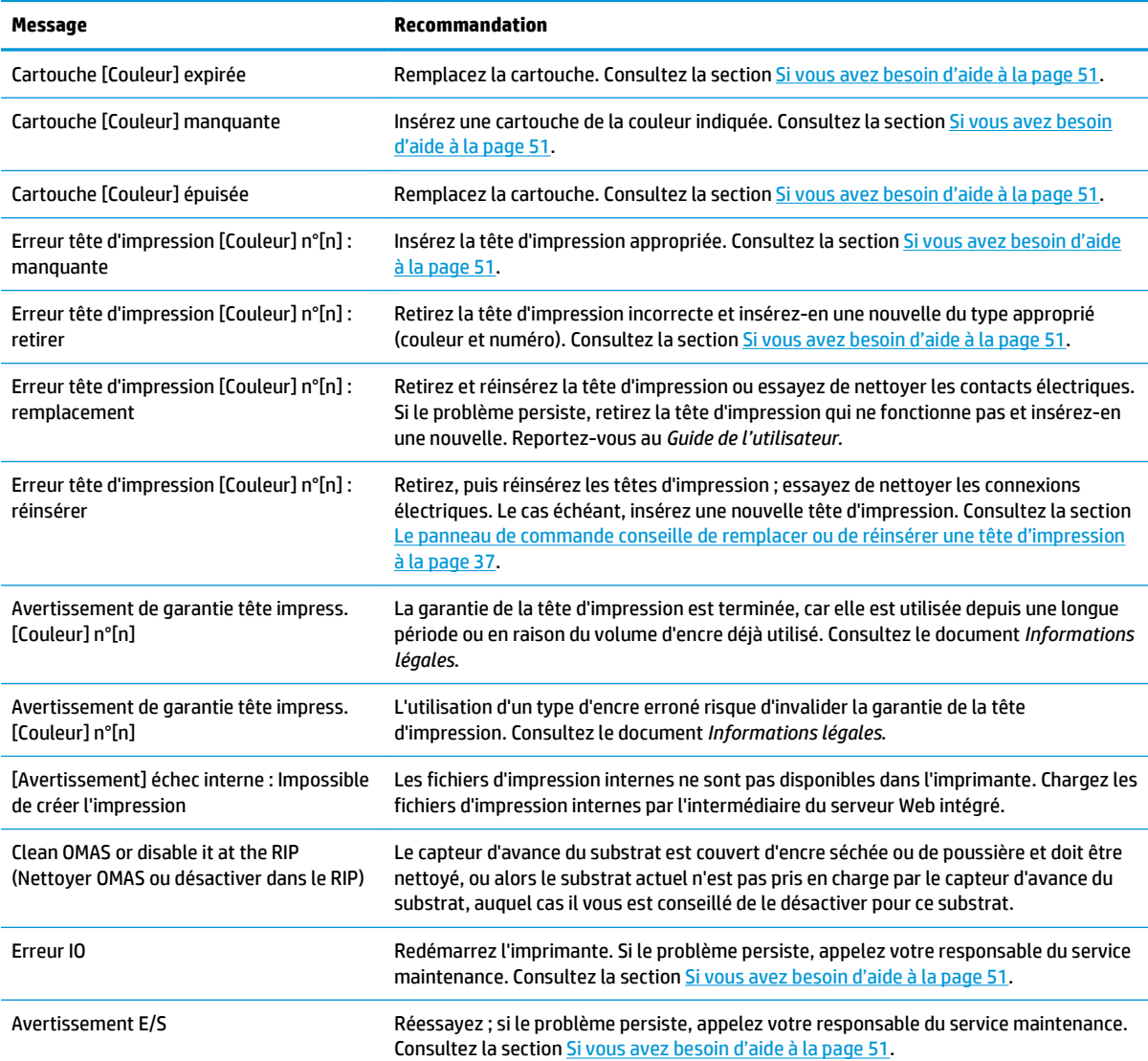

#### **Tableau 9-1 Messages texte**

#### **Tableau 9-1 Messages texte (suite)**

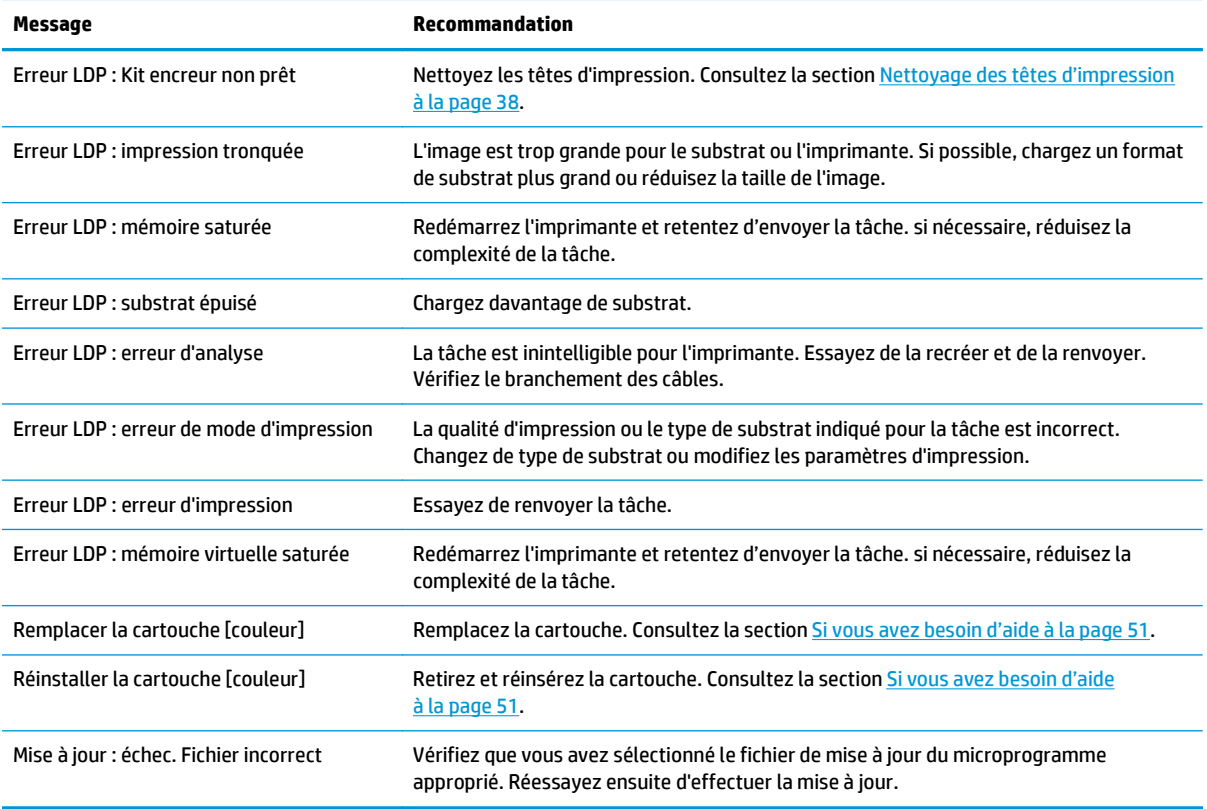

Dans certaines circonstances, un message d'erreur numérique de panneau de commande apparaît. Suivez le conseil dans la colonne Recommandation pour corriger l'erreur.

Si le message d'erreur qui apparaît sur le panneau de commande n'est *pas* inclus dans cette liste, mettez l'imprimante hors tension, puis à nouveau sous tension. Si le problème persiste, appelez votre responsable du service maintenance. Consultez la section *Si vous avez besoin d'aide à la page 51*.

| Code d'erreur | Recommandation                                                                                                    |
|---------------|----------------------------------------------------------------------------------------------------|
| 15,1          | L'imprimante ne parvient pas à chauffer avant la fin d'un délai prédéfini. Vérifiez que la température<br>ambiante et la tension d'alimentation sont conformes aux spécifications de l'imprimante. Si le<br>problème persiste, appelez votre responsable du service maintenance. Consultez la section Si vous<br>avez besoin d'aide à la page 51.                                           |
| 15,2          | L'imprimante ne parvient pas à refroidir avant la fin d'un délai prédéfini. Vérifiez que la température<br>ambiante est conforme aux spécifications de l'imprimante. Vérifiez que tous les ventilateurs<br>fonctionnent et ne sont pas bloqués. Si le problème persiste, appelez votre responsable du service<br>maintenance. Consultez la section Si vous avez besoin d'aide à la page 51. |
| 15,3          | Chaleur excessive dans le module de séchage. Vérifiez que tous les ventilateurs fonctionnent et ne<br>sont pas bloqués. Si le problème persiste, appelez votre responsable du service maintenance.<br>Consultez la section Si vous avez besoin d'aide à la page 51.                                                                                                    |
| 15,4          | Chaleur insuffisante dans le module de séchage. Vérifiez que la température ambiante est conforme<br>aux spécifications de l'imprimante. Si le problème persiste, appelez votre responsable du service<br>maintenance. Consultez la section Si vous avez besoin d'aide à la page 51.                                                                                                    |
| 15,5          | Erreur du capteur infrarouge. Vérifiez que tous les ventilateurs fonctionnent et ne sont pas bloqués.<br>Si le problème persiste, appelez votre responsable du service maintenance. Consultez la section Si<br>vous avez besoin d'aide à la page 51.                                                                                                    |

**Tableau 9-2 Messages d'erreur numérique**

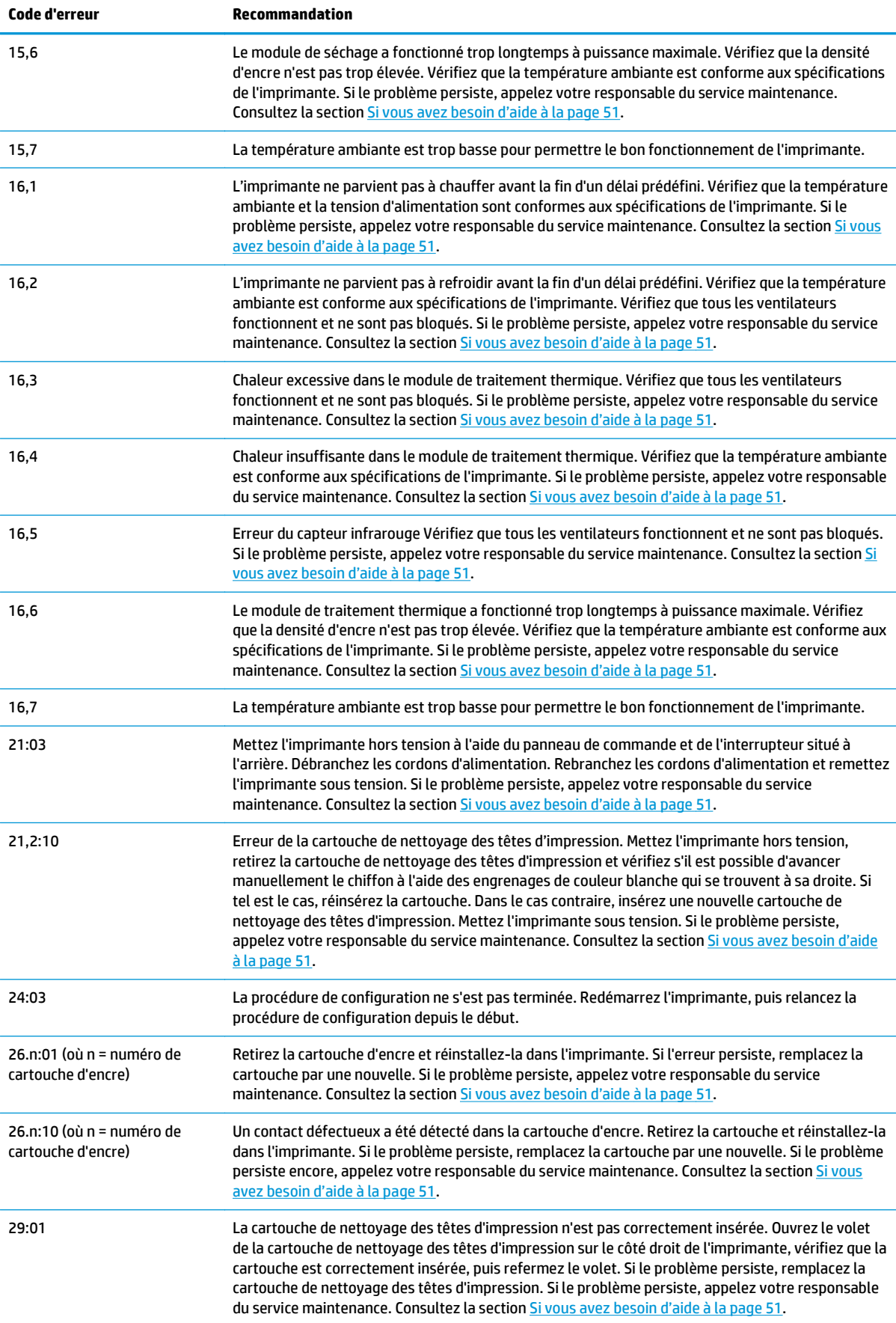

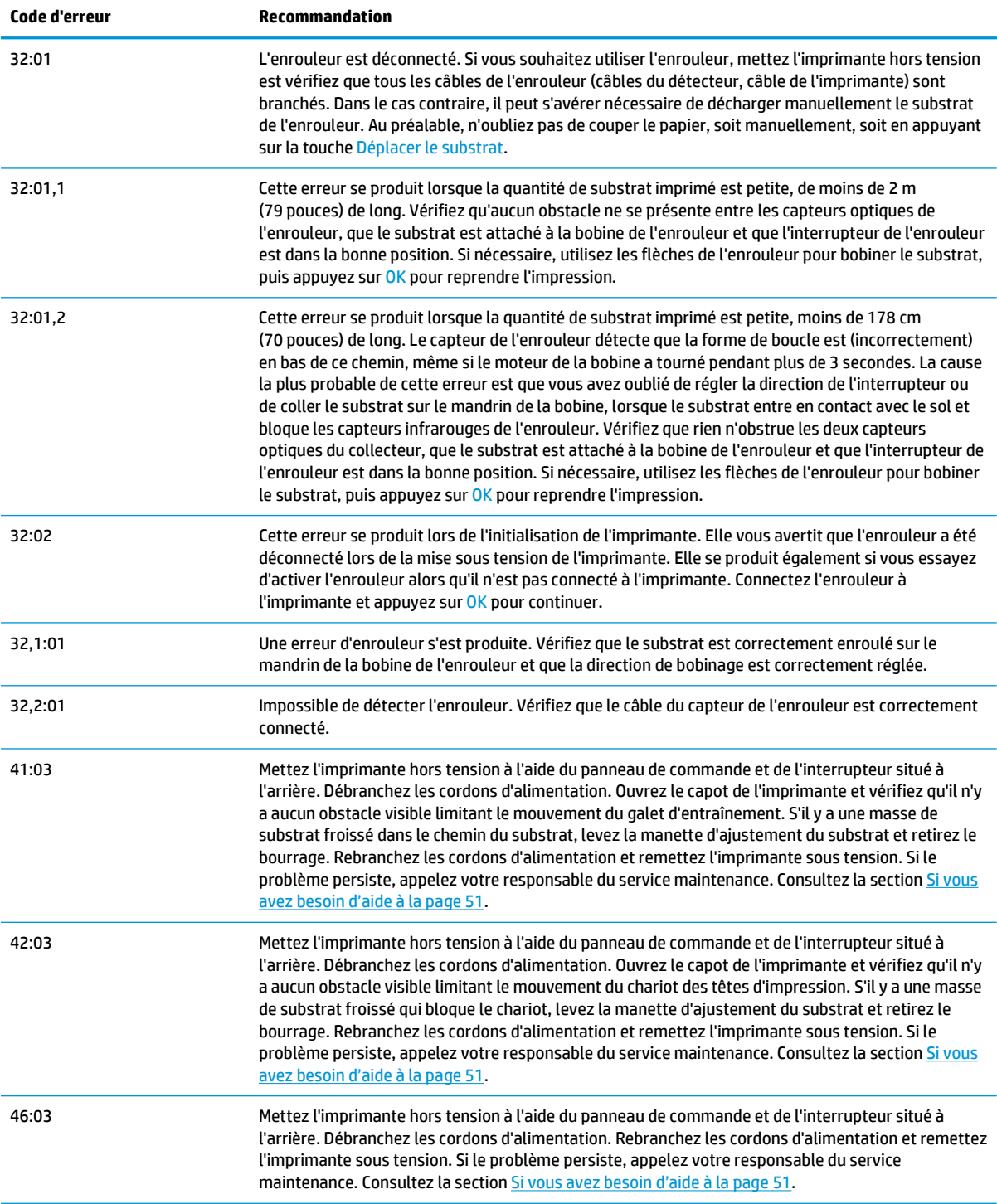

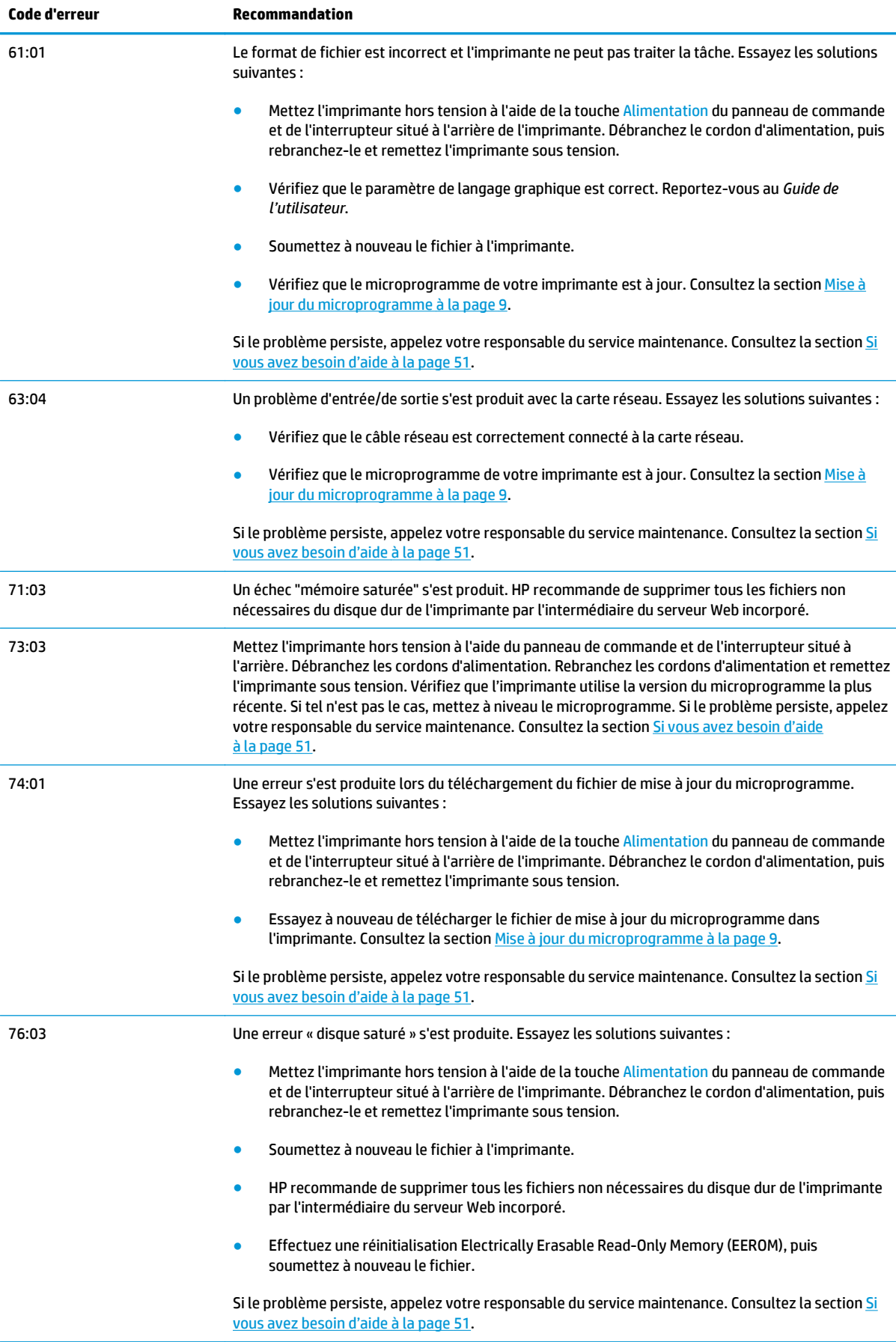

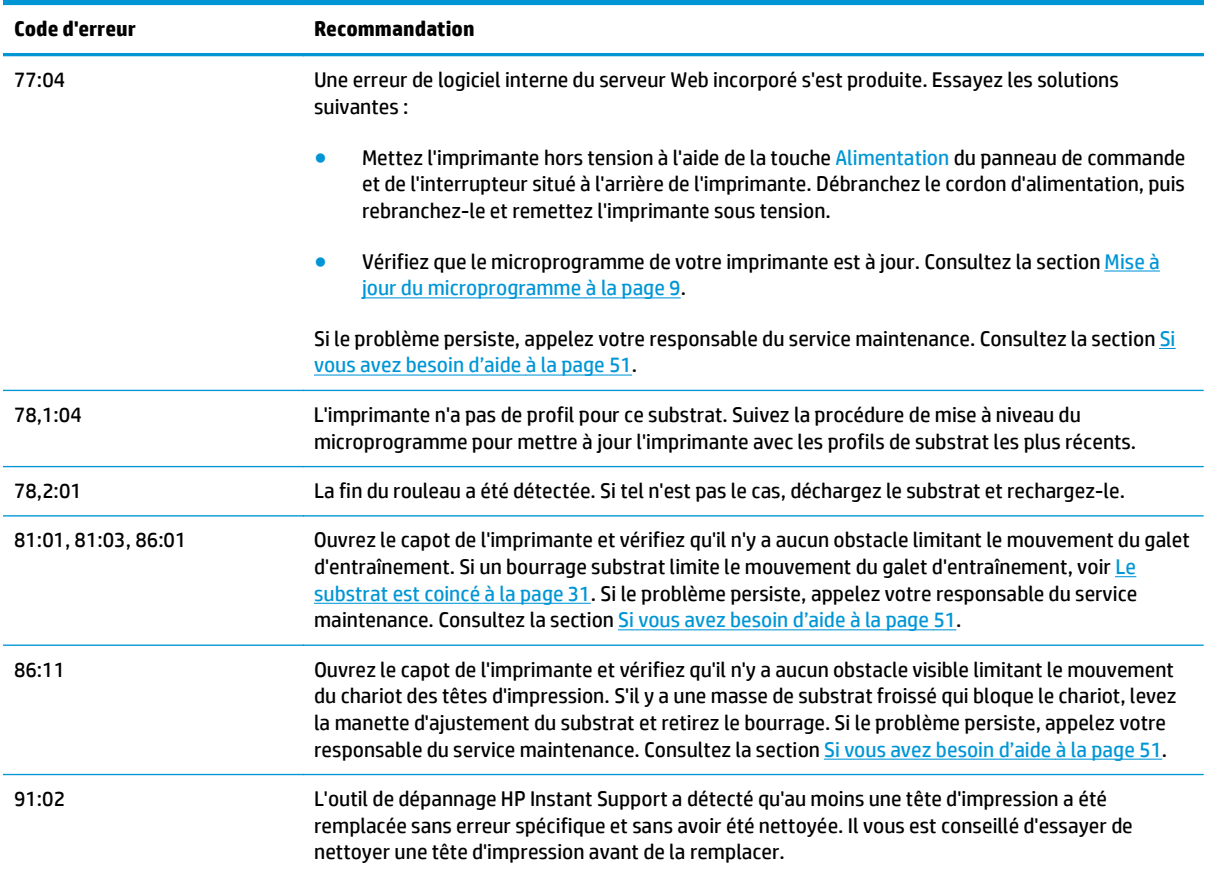

# <span id="page-56-0"></span>**10 Si vous avez besoin d'aide**

## **Introduction**

L'assistance clientèle HP propose un support d'excellente qualité pour vous aider à bénéficier de toutes les fonctionnalités de votre HP Designjet. L'assistance clientèle HP fournit une expertise de support complète et éprouvée et tire profit des nouvelles technologies, afin d'offrir à ses clients un support technique unique de bout en bout. Les services incluent installation et configuration, outils de dépannage, mises à niveau de garantie, services de réparation et de remplacement, support via le Web et par téléphone, mises à jour logicielles et services d'auto-maintenance. Pour plus d'informations sur l'assistance clientèle HP, accédez à l'adresse : <http://www.hp.com/go/graphic-arts/>.

#### **Documentation**

Les documents suivants sont fournis avec votre imprimante et peuvent également être téléchargés à l'adresse [http://www.hp.com/go/L25500/manuals/.](http://www.hp.com/go/L25500/manuals/)

- *Guide de préparation du site*
- *Guide d'installation*
- *Guide de l'utilisateur*
- Guide de maintenance et de dépannage (ce document)
- *Informations légales*

#### **HP Instant Support**

HP Instant Support Professional Edition est la gamme HP d'outils de dépannage qui collectent des informations de diagnostic de votre imprimante et les met en correspondance avec des solutions intelligentes des bases de compétences HP, ce qui vous permet de résoudre vos problèmes aussi rapidement que possible.

Pour démarrer une session HP Instant Support, cliquez sur le lien fourni dans l'onglet **Support** du serveur Web incorporé de votre imprimante.

Pour utiliser HP Instant Support, les conditions suivantes doivent être remplies :

- Comme HP Instant Support est accessible uniquement par le biais du serveur Web incorporé, votre imprimante doit bénéficier d'une connexion TCP/IP.
- Comme HP Instant Support est un service Web, vous devez avoir accès au Web.

HP Instant Support est actuellement disponible en anglais, coréen, chinois simplifié et chinois traditionnel.

Pour plus d'informations sur HP Instant Support, consultez : [http://www.hp.com/go/ispe/.](http://www.hp.com/go/ispe/)

## <span id="page-57-0"></span>**Centres d'assistance technique HP**

Vous pouvez obtenir de l'aide par téléphone. Avant d'appeler :

- Examinez les propositions de dépannage de ce guide.
- Consultez, le cas échéant, la documentation RIP.
- Conservez les informations suivantes à portée de main :
	- L'imprimante que vous utilisez : le numéro de produit et le numéro de série, indiqués sur l'étiquette placée sur la porte du logement électrique.
	- Si un code d'erreur s'affiche sur le panneau de commande, notez-le ; consultez la section [Messages d'erreur du panneau de commande à la page 45](#page-50-0) ;
	- L'ID de service de l'imprimante.
	- Le nom et le numéro de version du logiciel RIP que vous utilisez.
	- Le nom et le numéro de version de l'application logicielle que vous utilisez.
	- le texte affiché par le serveur Web incorporé lorsque vous sélectionnez **Aide** > **À propos de**

La liste ci-après indique le numéro de téléphone à composer pour chaque pays.

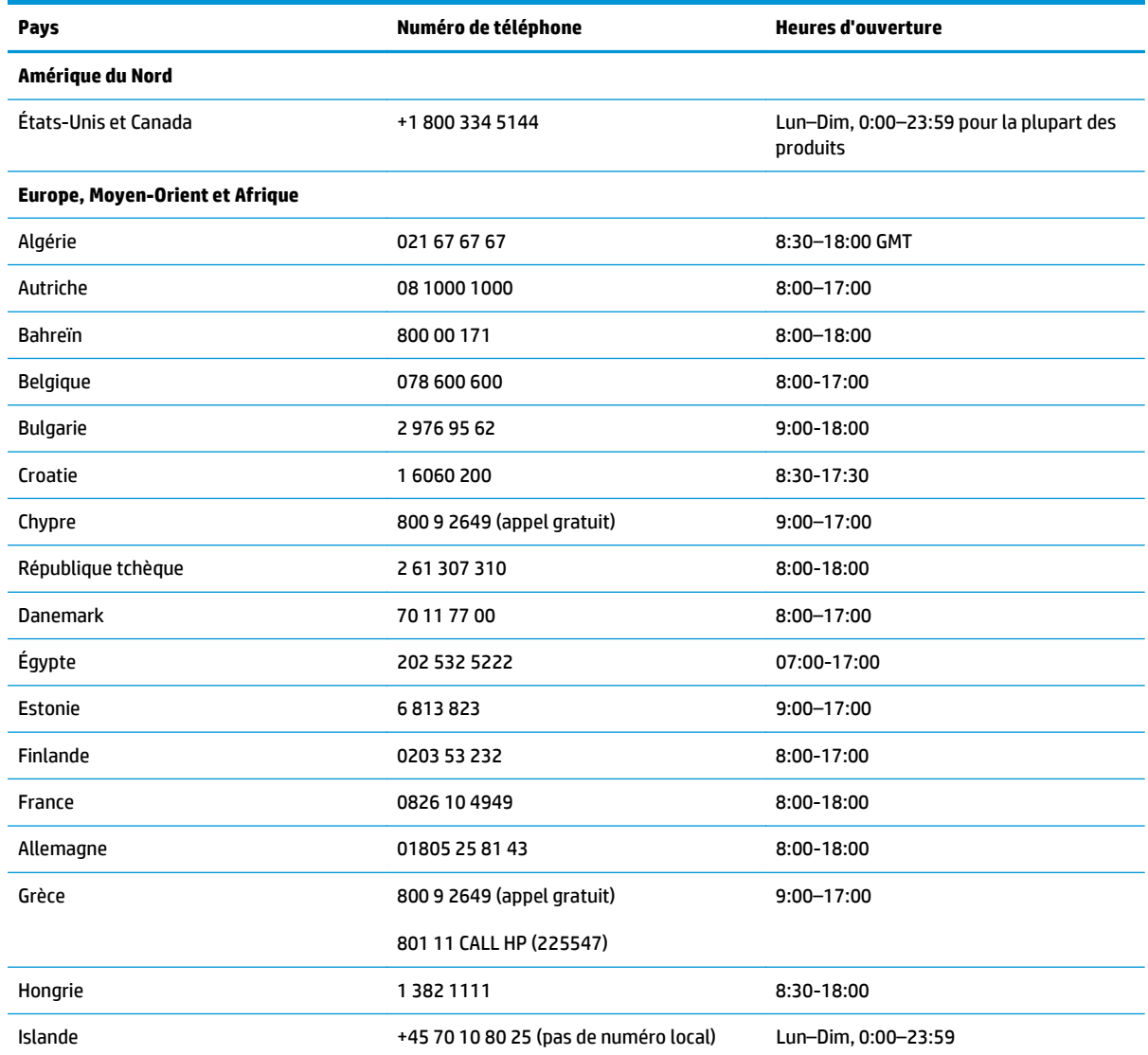

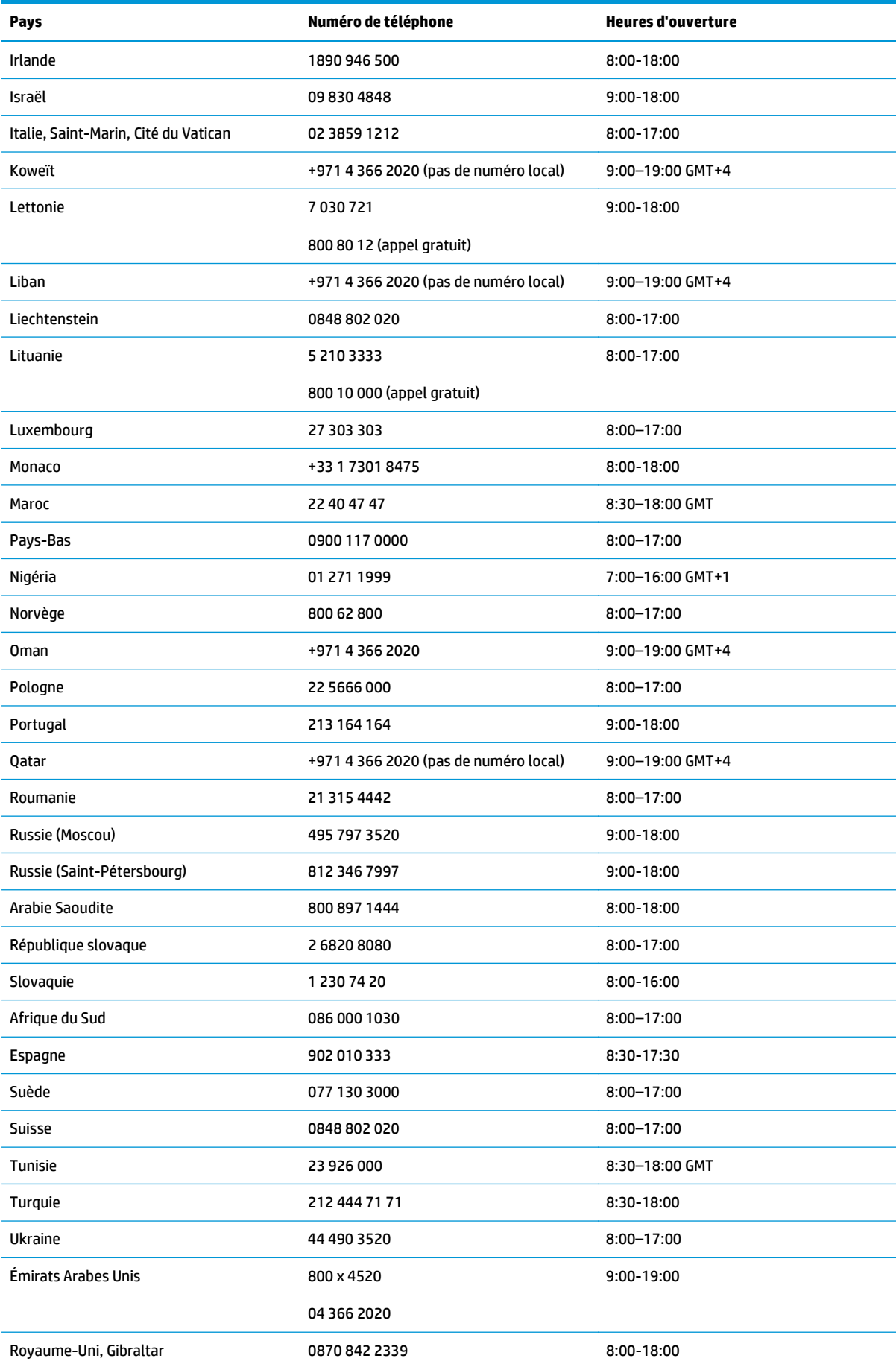

![](_page_59_Picture_147.jpeg)

![](_page_60_Picture_119.jpeg)

![](_page_61_Picture_117.jpeg)

### <span id="page-62-0"></span>**Infos d'entretien**

L'imprimante peut, sur demande, fournir une liste des différents paramètres caractérisant son état en cours. Certains d'entre eux peuvent être utiles à un ingénieur du service maintenance essayant de résoudre un problème. Il existe deux façons différentes de demander cette liste :

- Dans le serveur Web incorporé, sélectionnez l'onglet **Assistance**, puis sélectionnez **Dépannage** > **Informations sur l'imprimante**.
- Depuis un ordinateur ayant accès à Internet, saisissez l'URL de votre imprimante dans un navigateur Web, suivi de /hp/device/webAccess/allServicePlot.htm. Par exemple, si l'URL de votre imprimante est http://123.123.123.123, saisissez http://123.123.123.123/hp/device/webAccess/allServicePlot.htm.

Vous pouvez demander la liste complète, ce qui prend un certain temps à générer ou vous pouvez demander une partie précise de cette liste. En cas de doute, il vous est conseillé de demander la liste entière (sélectionnez **Toutes les pages**).

Si vous devez envoyer la liste par e-mail, vous pouvez enregistrer la page sous la forme d'un fichier à partir de votre navigateur Web, et envoyer le fichier ultérieurement. Vous pouvez aussi envoyer directement la page depuis Internet Explorer : sélectionnez **Fichier** > **Envoyer** > **Page par courrier électronique**.

# <span id="page-64-0"></span>**Index**

#### **A**

Adresse IP, définir manuellement [41](#page-46-0) ajustement de l'avance du substrat [27](#page-32-0) alertes erreurs [7](#page-12-0) alertes, avertissements [7](#page-12-0) Application se bloque [42](#page-47-0) Assistance clientèle HP [51](#page-56-0) Assistance clients [51](#page-56-0) assistance téléphonique [52](#page-57-0) avertissement [3](#page-8-0)

#### **B**

bourrage substrat [31](#page-36-0) enrouleur [34](#page-39-0)

#### **C**

cartouche d'encre état [5](#page-10-0) insertion impossible [37](#page-42-0) maintenance [21](#page-26-0) cartouche de nettoyage des têtes d'impression insertion impossible [37](#page-42-0) contrôle du système de fichiers [7](#page-12-0)

#### **D**

déplacement de l'imprimante [21](#page-26-0) DHCP non disponible [41](#page-46-0) documentation [51](#page-56-0)

#### **E**

enrouleur ne rembobine pas [34](#page-39-0) entreposer l'imprimante [21](#page-26-0) Erreur de mémoire insuffisante [43](#page-48-0) état de l'imprimante [5](#page-10-0) État du kit encreur [5](#page-10-0) Étiquettes, avertissement [3](#page-8-0) Étiquettes de sécurité [3](#page-8-0) Étiquettes d'avertissement [3](#page-8-0)

#### **G**

granulation [25](#page-30-0)

**H** HP Instant Support [51](#page-56-0)

#### **I**

impossible de charger le substrat [31](#page-36-0) impression des infos d'entretien [57](#page-62-0) impression lente [42](#page-47-0) Instant Support [51](#page-56-0)

#### **L**

l'imprimante n'imprime pas [42](#page-47-0) le couteau ne fonctionne pas [34](#page-39-0)

#### **M**

maintenance, service [21](#page-26-0) maintenance du service [21](#page-26-0) manuels [51](#page-56-0) Mémoire insuffisante [43](#page-48-0) messages d'erreur du panneau de commande tous [45](#page-50-0) mesures de sécurité [1](#page-6-0) mise à jour du microprogramme [9](#page-14-0) mise en garde [3](#page-8-0)

#### **N**

nettoyage de l'imprimante [16](#page-21-0) nettoyage de la platine [16](#page-21-0) Nettoyage du capot du capteur d'avance du substrat [18](#page-23-0)

#### **O**

option du panneau de commande aligner les têtes d'impression [39](#page-44-0) autoriser EWS [41](#page-46-0) informations sur les cartouches d'encre [6](#page-11-0) informations sur les têtes d'impression [6](#page-11-0)

#### **P**

problèmes de chargement de substrat [31](#page-36-0) Problèmes de communication [43](#page-48-0) problèmes de qualité d'impression bandes horizontales [26](#page-31-0) bandes verticales [28](#page-33-0) couleurs mal alignées [28](#page-33-0) généralités [25](#page-30-0) granulation [25](#page-30-0) manque de netteté [29](#page-34-0) mauvaise longueur [30](#page-35-0) taches ou impression inégale [29](#page-34-0) trainées d'encre [30](#page-35-0) zones noires à l'aspect brumeux [29](#page-34-0)

#### **R**

rail du chariot, nettoyage et lubrification [19](#page-24-0)

#### **S**

Serveur Web incorporé accès impossible [41](#page-46-0) État du kit encreur [5](#page-10-0) statistiques d'utilisation de l'imprimante [7](#page-12-0) services d'assistance Assistance clientèle HP [51](#page-56-0) HP Instant Support [51](#page-56-0) statistiques cartouche d'encre [5](#page-10-0) utilisation de l'imprimante. [7](#page-12-0) substrat avance [27](#page-32-0) chargement impossible [31](#page-36-0) substrat froissé [33](#page-38-0)

#### **T**

tête d'impression alignement [11](#page-16-0), [38](#page-43-0) état [6](#page-11-0) insertion impossible [37](#page-42-0)

nettoyage [18](#page-23-0) nettoyage des connexions [12](#page-17-0) nettoyer ; vider [38](#page-43-0) réinsérer, réinsérer [37](#page-42-0) restauration [18](#page-23-0) traçage de l'état des têtes d'impression [22](#page-27-0)